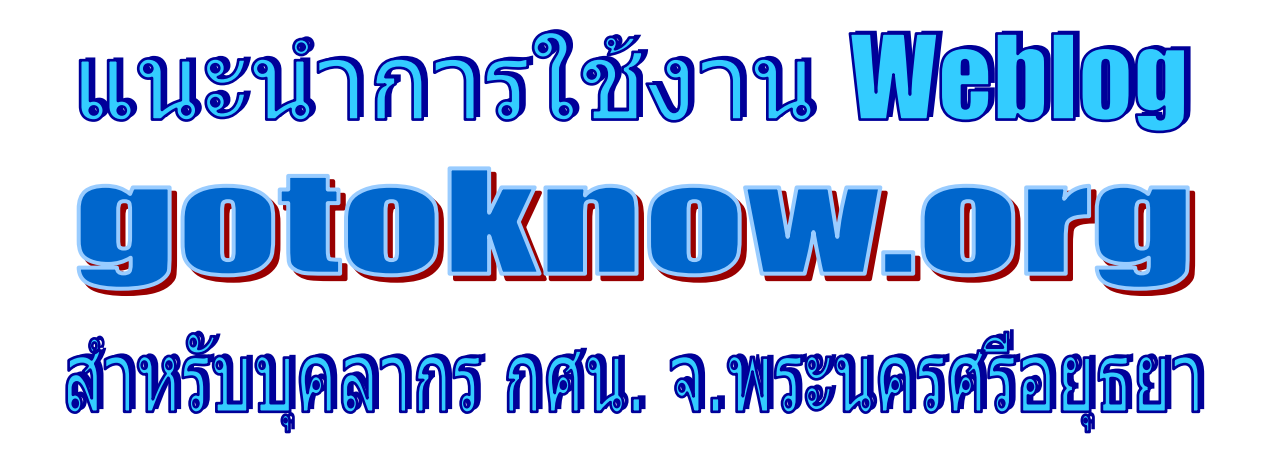

**( (ฉบฉบับปร ับปรับปร ับปรุงุง ๔๔ มีมีนาคม นาคม ๒๕๕๔ ๒๕๕๔ ))**

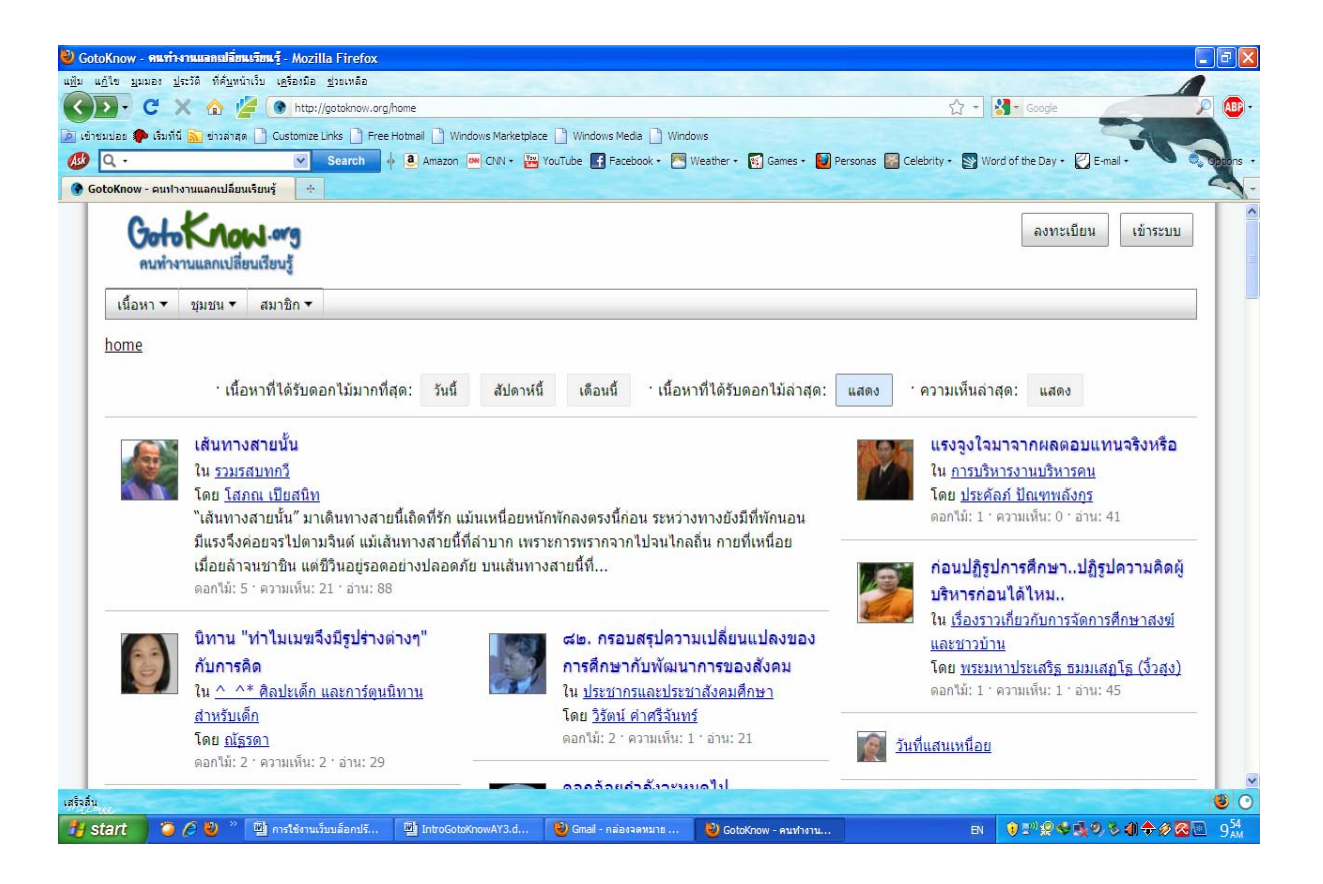

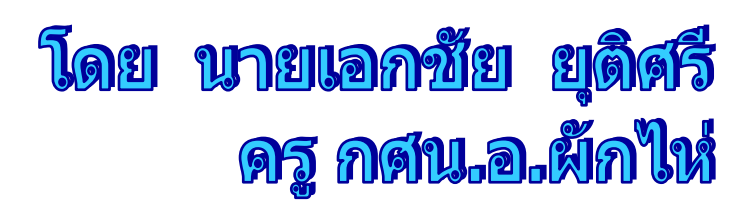

### **คํานํา**

 กระทรวงศึกษาธิการมีนโยบายให้ความสําคัญกับการนําเทคโนโลยีสารสนเทศและการส อสาร ( ICT ) มาพัฒนาคุณภาพการศึกษา โดยสํานักงาน กศน. กําหนดนโยบายจุดเน้นการดําเนินงาน ประจำปีงบประมาณ พ.ศ.2554 ไว้ในพันธกิจและเป้าประสงค์ข้อหนึ่งว่า "หน่วยงานและสถานศึกษา ึ่ นำเทคโนโลยีสารสนเทศและการสื่อสาร มาใช้ในการบริหารองค์กร" และ ผู้อำนวยการสำนักงาน ื่ ส่งเสริม กศน.จังหวัดพระนครศรีอยุธยา (นายดิศกุล เกษมสวัสด ิ์ ) กําหนดให้หน่วยงานสถานศึกษา ห้องสมุดประชาชน และบุคลากรในสังกัด นำ ICT มาใช้ให้เกิดประสิทธิภาพ ให้ทุกคนสมัครเว็บไซต์ GotoKnow เพ อสร้างบล็อกเผยแพร่ข้อมูล จัดการความรู้ ( KM ) รวมท งเรียนรู้-เสนอความเห็น ใน ื่ ั้ บล็อกของ ผอ.ดิศกุล โดยเฉพาะหัวหน้า กศน.ตําบล ต้องสร้างงานและบันทึกการทํางานผ่าน เว็บบล็อก gotoknow.org

การใช้เว็บบล็อก gotoknow.org ไม่ใช่เรื่องยาก แต่บุคลากรบางรายอาจยังไม่ทราบวิธีใช้ ื่ ในบางเรื่อง ผู้เขียนจึงได้ทำเอกสารแนะนำการใช้ฉบับนี้ขึ้น เพื่อให้บุคลากรที่สนใจ เรียนรู้และใช้งาน เว็บบล็อก gotoknow.org ได้ตามนโยบายผู้บริหาร

> เอกชัย ยุติศรี ครู ( คศ.3 ) กศน.อําเภอผักไห่

# สารบัญ

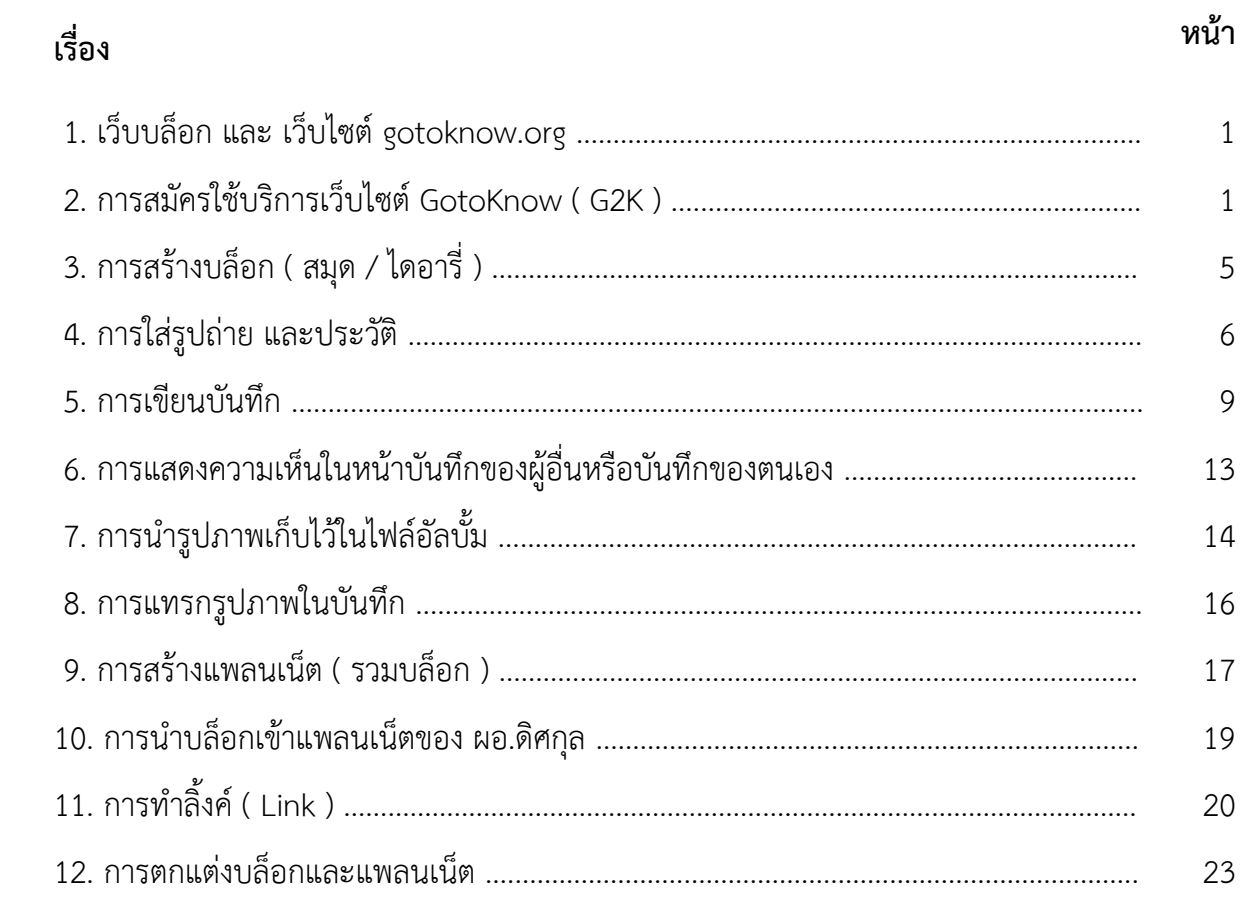

#### **เร องท ี่ 1 เว บบล อก และ เว ็บไซต์ gotoknow.org ื่ ็ ็**

**เว็บบล็อก** ( Weblog ) คือ ลักษณะหนึ่งของเว็บไซต์ ึ่

เป็นเว็บไซต์ส่วนตัว ของแต่ละคน แต่ใช้พื้นที่ของผู้ที่ให้บริการฟรี ี่

นอกจากจะบอกข้อมูลส่วนตัวของเจ้าของเว็บหรืออาจเรียกว่าเจ้าของห้องนั้น ไว้เพื่อการ ติดต่อสื่อสารสัมพันธ์กับเพื่อนบ้าน ยังใช้บันทึกข้อมูลเรื่องราวต่าง ๆ ของเจ้าของห้อง โดยเป็นที่ ื่ ื่ รวบรวม ข้อความ ภาพ ลิงค์ ซึ่งบางครั้งจะรวมสื่อต่างๆ ไม่ว่า เพลง หรือวิดีโอในหลายรูปแบบได้ ั้ เปิดให้ผู้เข้ามาอ่านข้อมูลสามารถแสดงความคิดเห็น มีเนื้อหาหลากหลายขึ้นอยู่กับเจ้าของห้อง โดย ื้ ึ้ สามารถใช้เป็นเครื่องมือสื่อสาร การประกาศข่าวสาร การแสดงความคิดเห็น การเผยแพร่ผลงาน ใน ื่ หลายด้านไม่ว่า อาหาร การเมือง เทคโนโลยี หรือข่าวปัจจุบัน รวมท งเร องส่วนตัว หรืออาจเรียกว่า ั้ ไดอารีออนไลน์

```
 Blog ย่อมาจาก Weblog = Web + log ( log แปลว่า บันทึก ) 
 Blogger = คนท
เขียนบล็อก
                     ี่
```
**เว็บไซต์ gotoknow.org** เป็นเว็บไซต์หน งท ี่ให้บริการ เว็บบล็อกฟรี แต่เน้นสําหรับ กลุ่มเป้าหมาย "คนทำงานแลกเปลี่ยนเรียนรู้" โดยสามารถใช้บริการ "ชุมชนออนไลน์ การจัดการ ความรู้เครือข่ายสังคม บล็อก บันทึก ไฟล์อัลบั้ม อนุทิน ถามตอบ เว็บอ้างอิง ข้อความ ข่าว กิจกรรม"

 ปัจจุบันมีเว็บไซต์ประเภทเดียวกับเวป GotoKnow ให้เลือกเล่น เลือกใช้บริการ มากมาย เช่น multiply hi5 facebook Flixster บล็อกเกอร์ โอเคเนชั่น tagget โปรไฟล์ของ YAHOO!รู้รอบ ฯลฯ

ถึงแม้ว่า เว็บ GotoKnow จะให้บริการหลายอย่าง แต่เอกสารแนะนำฉบับนี้ จะขอแนะนำ ี้ เฉพาะเร ื่องการใช้บริการบล็อก

 *( อนึ่ง การทํางานเก ยวกับโปรแกรมคอมพิวเตอร์ในเรื่องใด ๆ มักมีวิธีทําได้หลายวิธี แต่เพื่อให้กระชับ ี่ ในเอกสารฉบับน จะขอแนะนําในแต่ละเร องเพียงวิธีเดียว ) ี้ ื่*

#### **เร องท ี่ 2 การสมัครใช้บริการเว ็บไซค์ GotoKnow ( G2K ) ื่**

- เข้าไปที่ http://gotoknow.org
- คลิกที่คําว่า "ลงทะเบียน" ที่มุมบนขวา
- คลิกท ี่ "คนทํางาน"
- คลิกที่ช่องหน้า "ยอมรับนโยบายส่วนบุคคล" แล้วคลิกท ี่ "ลงทะเบียน"

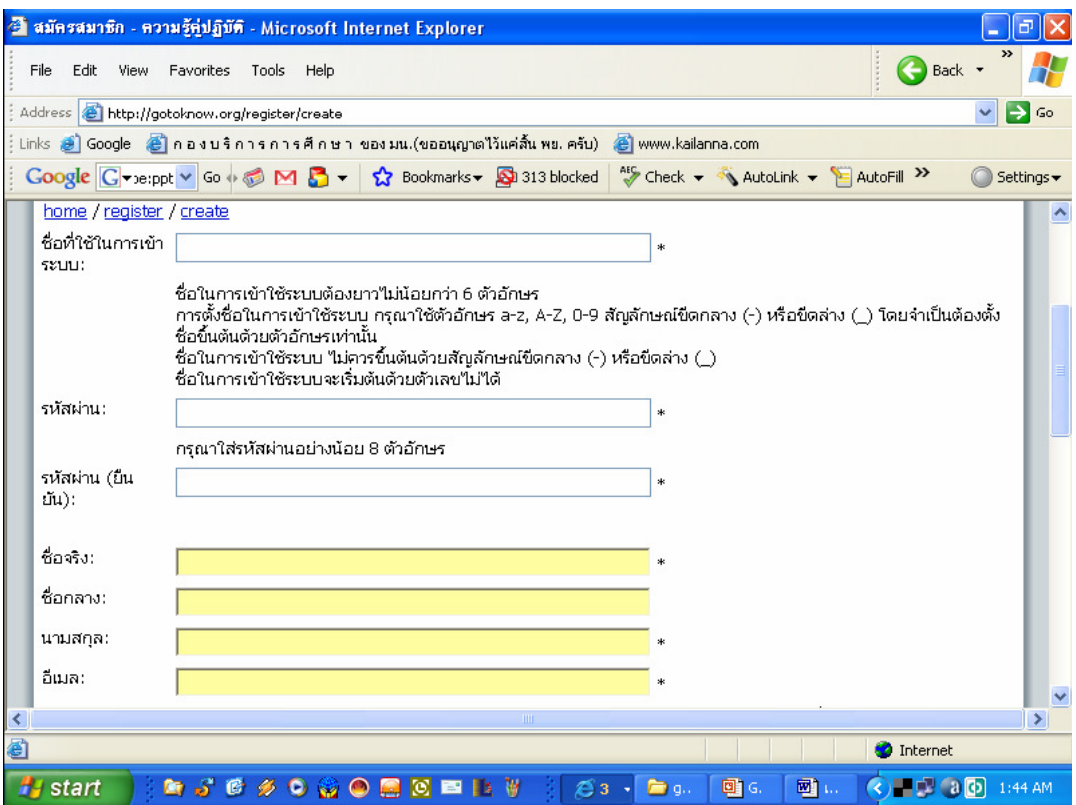

 - กรอกข้อมูลต่าง ๆ ( บางรายการมีคําอธิบาย ให้กรอกตามคําอธิบาย ) รายการใดมีดาวอยู่ ด้านท้าย รายการน ั้นจะไม่กรอกไม่ได้ รหัสผ่าน กรอกเป็นภาษาอังกฤษ ถ้าใช้รหัสผ่านเดียวกับอีเมล์ จะง่ายต่อการจํา ผู้ที่จะสามารถสมัครได้จะต้องมีอีเมล์ส่วนตัวเรียบร้อยแล้ว

- อีเมล์หนึ่งจะสมัครได้เพียงครั้งเดียว ใช้อีเมล์ซ้ำไม่ได้ โดย G2K จะประสานงานกับเราทาง ึ่ ์<br>๎ อีเมล์นี้ เช่นส่งจดหมายข่าวมาให้ หรือเมื่อมีผู้เขียนความเห็นในบันทึกเราก็จะแจ้งให้เราทราบ ทำให้ ื่ ถึงแม้ต่อไปเราจะมีบันทึกเป็นร้อยเป็นพัน เมื่อมีผู้เขียนความเห็นในบันทึกเก่า ๆ เราก็ทราบ ื่

- เนื่องจากเป็นบล็อก "คนทำงานแลกเปลี่ยนเรียนรู้" และ ผู้บริหารใช้เพื่อการประสานงาน ด้วย ในช่องช อจริงและนามสกุล จึงควรใช้ชื่อจริงและนามสกุลจริงื่

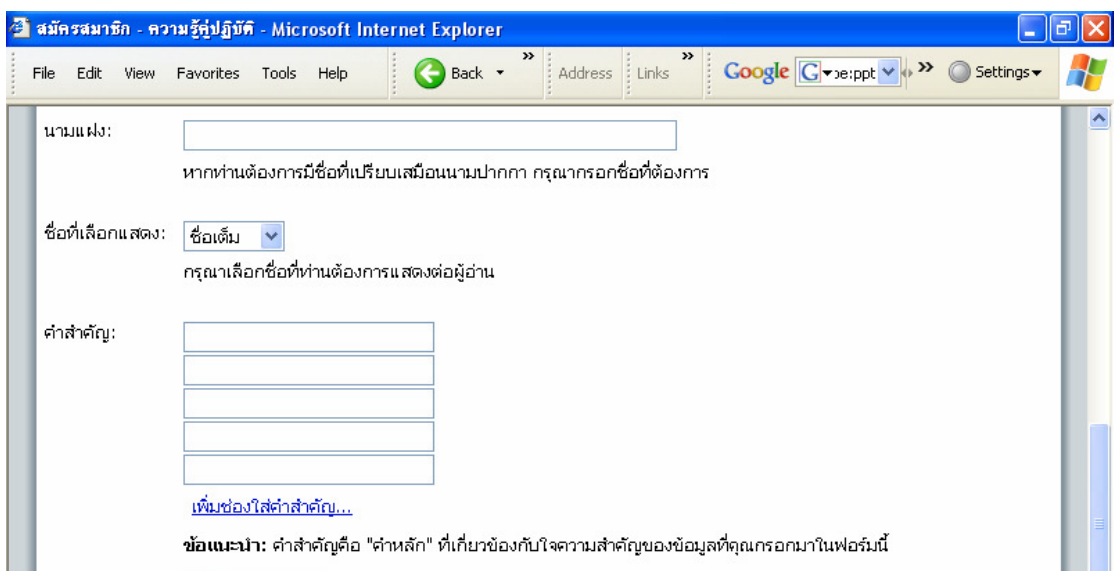

เราจะกำหนดให้โชว์นามแฝงเมื่อโพสท์ข้อความ แต่เนื่องจากผู้ที่เข้ามาเขียนข้อความใน บันทึกของผู้บริหาร มาจากหลายจังหวัด ไม่รู้ว่าใครเป็นใคร เราจึงควรต ั้งนามแฝงในช่องนามแฝงให้ "สื่อความหมาย" รู้ว่าใครเป็นใคร เช่น ตั้งชื่อว่า "พัชรินทร์ กศน.มหาราช", "กศน.ตำบลคู้สลอด", "สมัย กศน.ต.บ้านแค ผักไห่" เป็นต้น

การกรอกคำสำคัญ (คำที่จะสื่อถึงเจ้าของบันทึก เพื่อการสืบค้น ว่า บันทึกนี้เป็นของกลุ่มใด) ี่ ื่ เช่น "กศน.ตําบล", "นักส่งเสริมการเกษตร", "วิจัย" เป็นต้น เสร็จแล้วคลิกที่คําว่า "ลงทะเบียน" ( อย่าลืมจดข้อมูลไว้โดยเฉพาะชื่อท ี่ใช้ในการเข้าระบบ และรหัสผ่าน )

- จากนั้น โปรแกรมจะให้เข้าระบบ โดย กรอกชื่อที่ใช้ในการเข้าระบบและรหัสผ่าน ถ้าจะให้ ใช้คอมฯเครื่องนั้นในครั้งต่อไปได้โดยไม่ต้องเข้าระบบใหม่อีก ( สำหรับคอมฯส่วนบุคคล ) ให้คลิกที่ ช่องหน้า "จำการเข้าระบบไว้ในเครื่องนี้" แล้วไม่ต้องออกจากระบบ แต่คนอื่นก็ใช้เครื่องนี้จะเข้า ื่ ี้ ระบบแทนเราได้ ( อาจมีผู้ไม่หวังดีเข้าไปเขียนข้อความหรือโพสท์รูปที่ไม่เหมาะสม ในนามเรา ถ้าใช้ คอมฯร่วมกันควรออกจากระบบ และไม่ให้ใครรู้รหัสผ่าน เปลี่ ยนรหัสผ่านได้ที่ "ชื่อเรา - เปลี่ ยน รหัสผ่าน" )

 ( เว็บบล็อกของแต่ละคนจะอยู่ที่ http://gotoknow.org/blog/ชื่อท ี่ใช้ในการเข้าระบบ เรา ควรนำเว็บเพจนี้เข้า "Favorites" หรือ "ที่คั่นหน้าเว็บ" ไว้เพื่อความสะดวกในการเข้าหน้าเว็บนี้ครั้ง ี้ ี้ ต่อไป )

สําหรับผู้ที่ต้องการเปลี่ยนนามแฝง ( หรือเปลี่ ยนชื่อ เปลี่ ยนอีเมล์ ) ที่เคยต ั้งไว้แล้ว ให้

- ชี้ที่ชื่อเรา แล้วเลื่อนมาชี้ที่ "ประวัติ" ( ไม่ต้องคลิก )

- แล้วคลิกท ี่ "แก้ไขประวัติส่วนตัว"

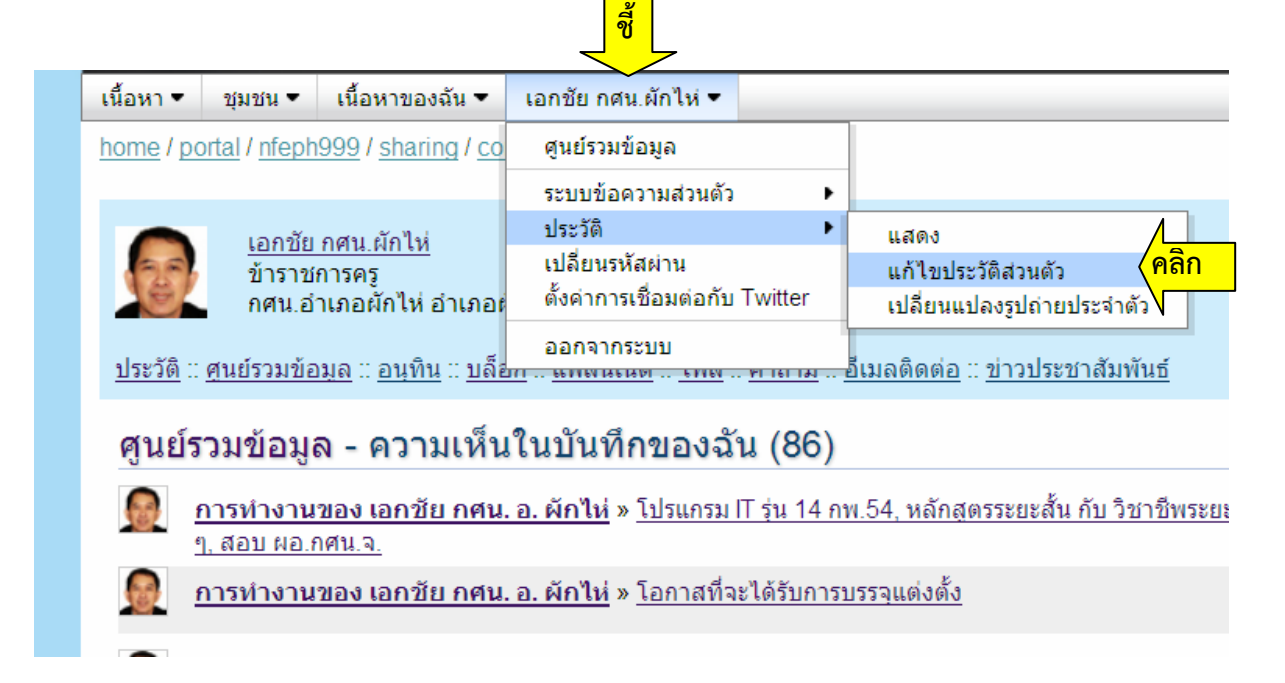

- พิมพ์ "นามแฝง" ใหม่ตามต้องการ

 ในช่อง "ชื่อท เลือกแสดง" ให้เลือก "นามแฝง" ( ชื่อท เลือกแสดง คือช อท ี่จะแสดงใน บันทึกหรือความเห็นของเรา คนทั่วไปจะเห็นชื่อเราเป็นชื่อนี้ )

# แก้ไขประวัติส่วนตัว

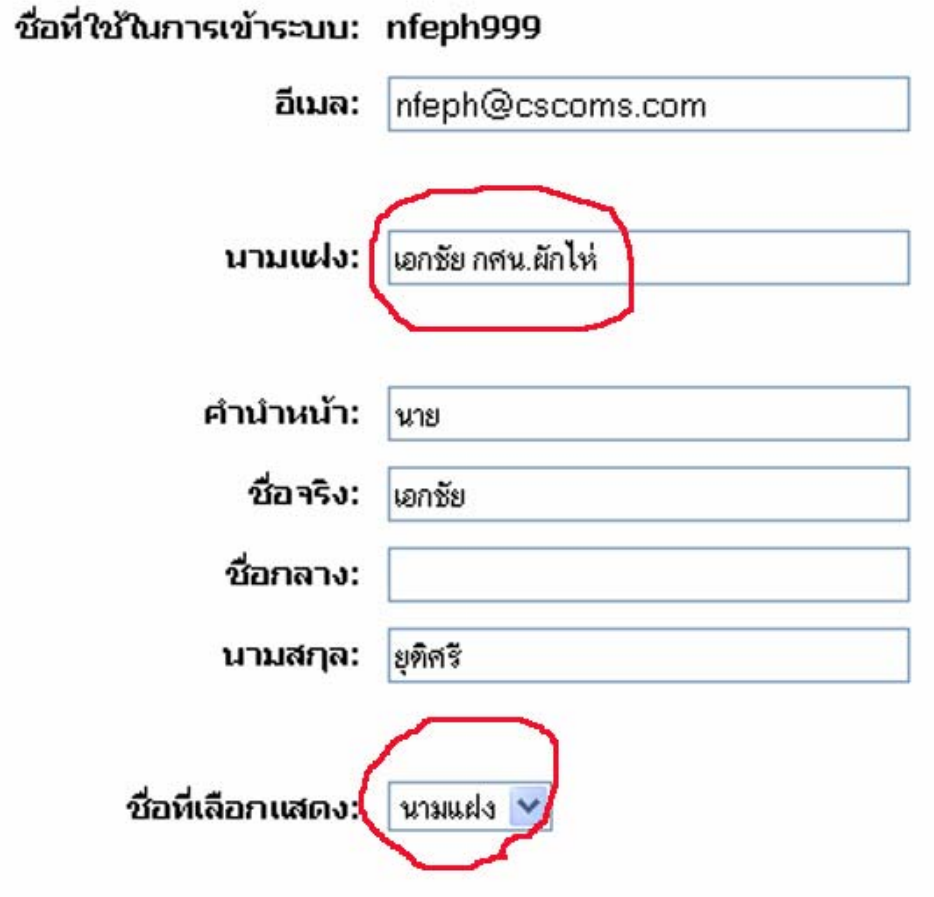

.. -- จากน จากน จากนั้นั้นั้นคลคลคลิกทิกทิกที่ช ี่ช ี่ชองององ ""บับับันทนทนทึกเก ึกเก ึกเก็บ็บ็บ"" ด ด ดานล านล านลางส างส างสุดุดุด

.

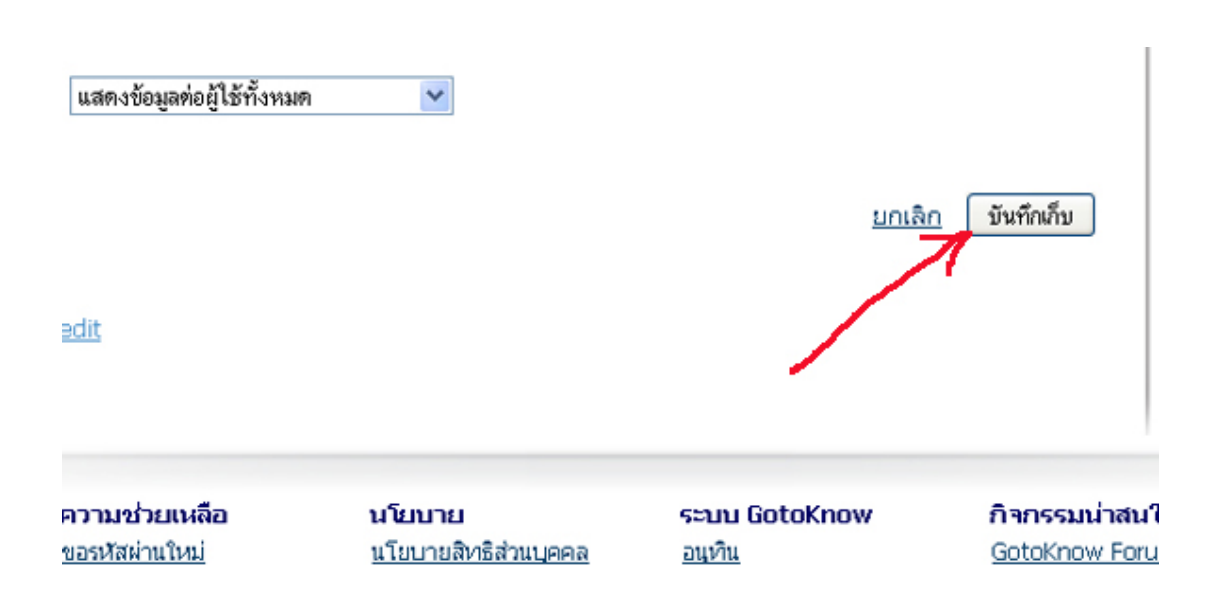

## **เร องท ี่ 3 การสร้างบล็อก ( สมุด / ไดอารี่ )**

บล็อก 1 บล็อก คล้ายกับสมุดหรือไดอารี่ 1 เล่ม

เมื่อเข้าระบบแล้ว ให้ใช้เม้าส์ "ขี้" ที่ "เนื้อหาของฉัน - บล็อก" แล้วคลิกที่ "สร้างบล็อกใหม่" ื่ ื้  *จําไว้ว่า จะเข้าไปทําอะไรก็แล้วแต่ถ้าหาทางเข้าไม่เจอ ให้เข้าทาง ชื่อเรา หรือ "เน อหา ื้ ของฉัน" นี้*

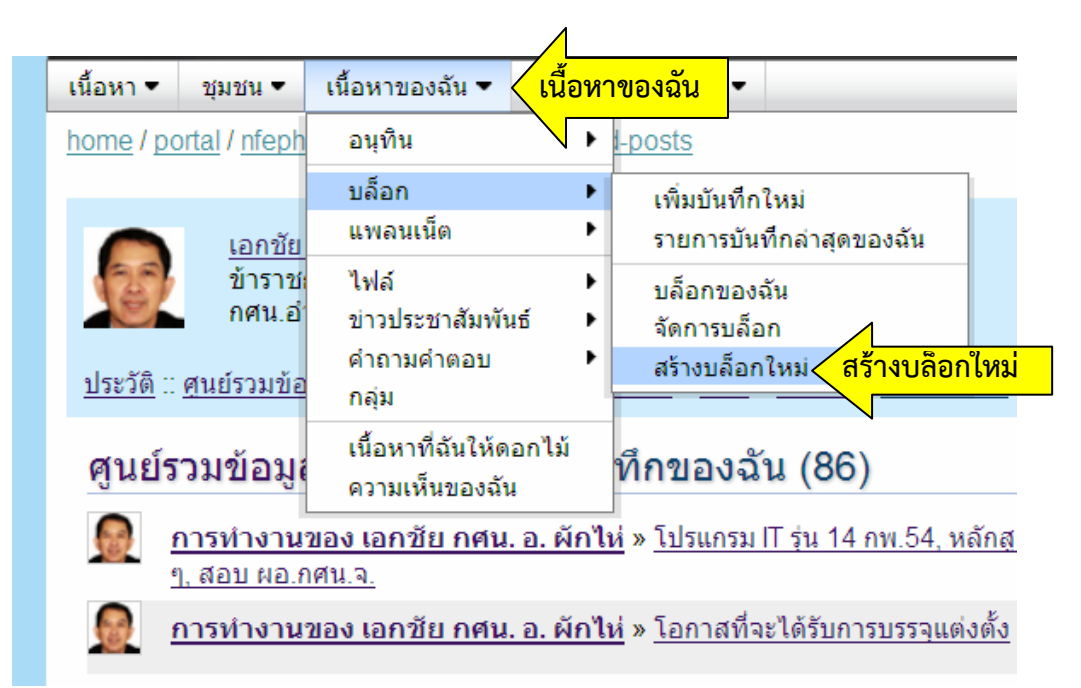

### ชื่อบล็อก อาจใช้ชื่อเดียวกับชื่อที่ใช้ในการเข้าระบบ หรือใช้ชื่อเจ้าของบล็อก

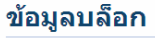

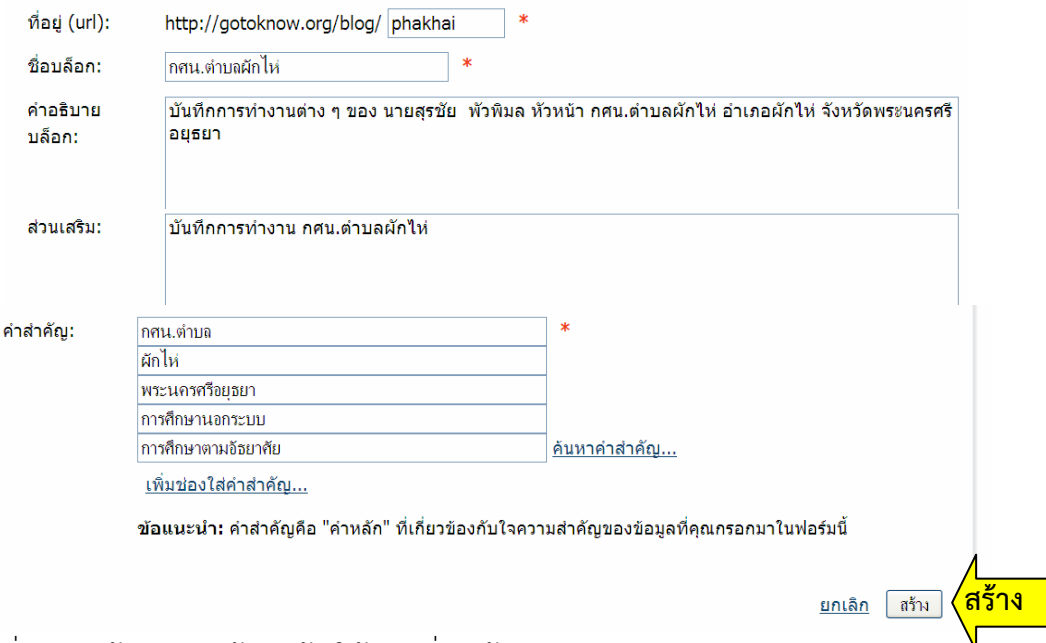

เม อกรอกข้อมูลครบถ้วนแล้ว ให้คลิกท ี่ "สร้าง" ื่

## **เร องท ี่ 4 การใส่รูปถ่าย และประวัติ**

**รูปถ่าย** ที่แสดงในหน้าความเห็น จะมีขนาดเล็ก ฉะนั้นควรเลือกรูปที่เห็นหน้าชัด ๆ เต็มช่อง ั้ และควรเป็นรูปสี่เหลี่ยมจัตุรัส เพราะถ้าไม่เป็นสี่เหลี่ยมจัตุรัส โปรแกรมก็จะตัดรอบรูปออก เหลือ ี่ เฉพาะตรงกลางให้เป็นสี่เหลี่ยมจัตุรัส ซึ่งอาจตัดศีรษะบางส่วนออกไป ทำให้รูปไม่สมบูรณ์ ( ผอ. ให้ใส่ ี่ รูปถ่ายจริง เพราะ ผอ.ต้องการรู้จัก )

เตรียมรูปเป็นไฟล์เก็บไว้ในเครื่องคอมฯ จากนั้นชี้ที่ ชื่อเรา แล้วเลื่อนไปชี้ที่ "ประวัติ" และ ั้ คลิกท ี่ "เปลี่ยนแปลงรูปถ่ายประจําตัว" ( ถ้าจะเปลี่ยนรูปในภายหลัง ก็เข้ามาที่นี่เช่นกัน รูปเก่าจะ หายไป )

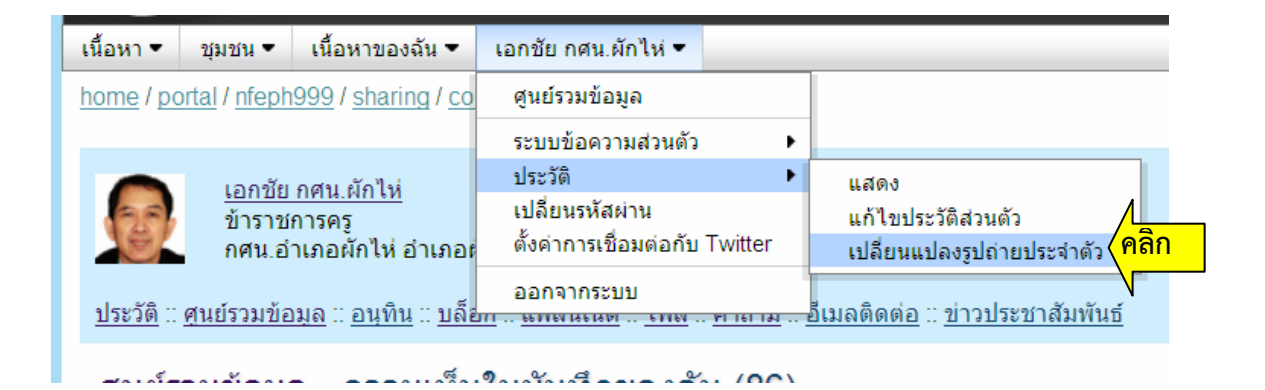

## จากนั้น "เรียกดู" เพื่อหาไฟล์รูปถ่ายในคอมฯ ได้แล้ว ให้คลิกที่ "บันทึกเก็บ" หรือ "แก้ไข"

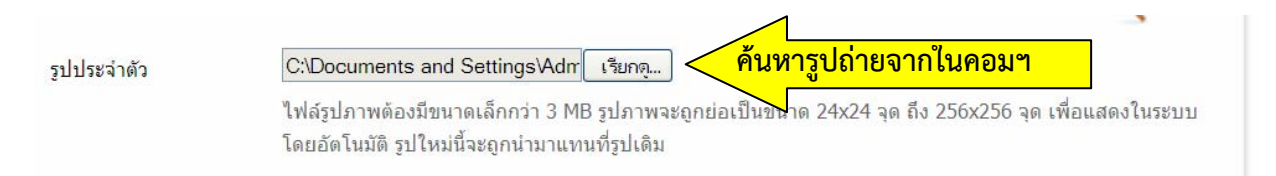

## **การใส่ประวัติ** ให้คลิกที่ "แก้ไขประวัติส่วนตัว" ( อยู่ในเมนู "ชื่อเรา - ประวัติ" )

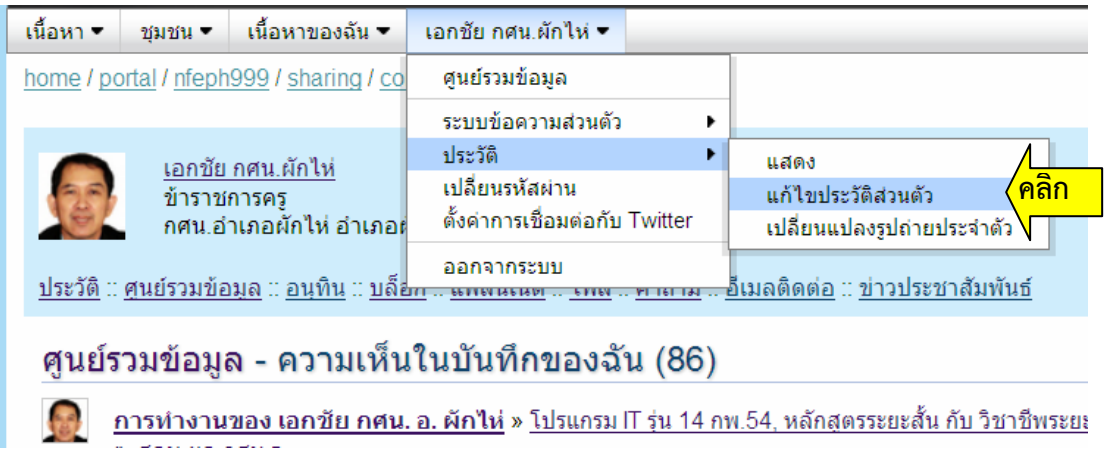

กรอกประวัติให้ผู้สนใจ หรือ ผอ. รู้ว่า เป็นใคร อยู่ที่ไหน แล้วคลิกท ี่ "บันทึกเก็บ"

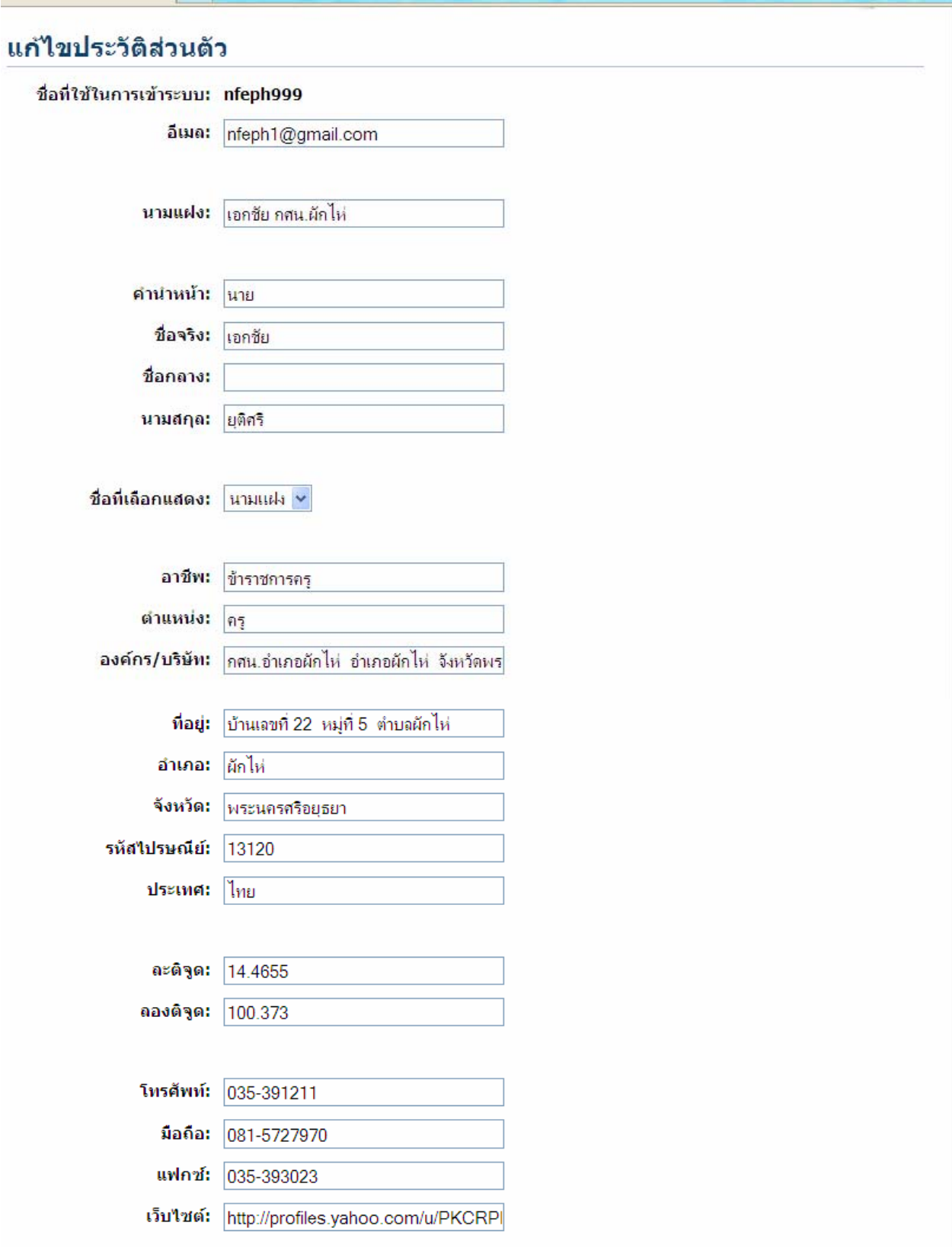

์<br>ประวัติย่อ<u>เ</u>

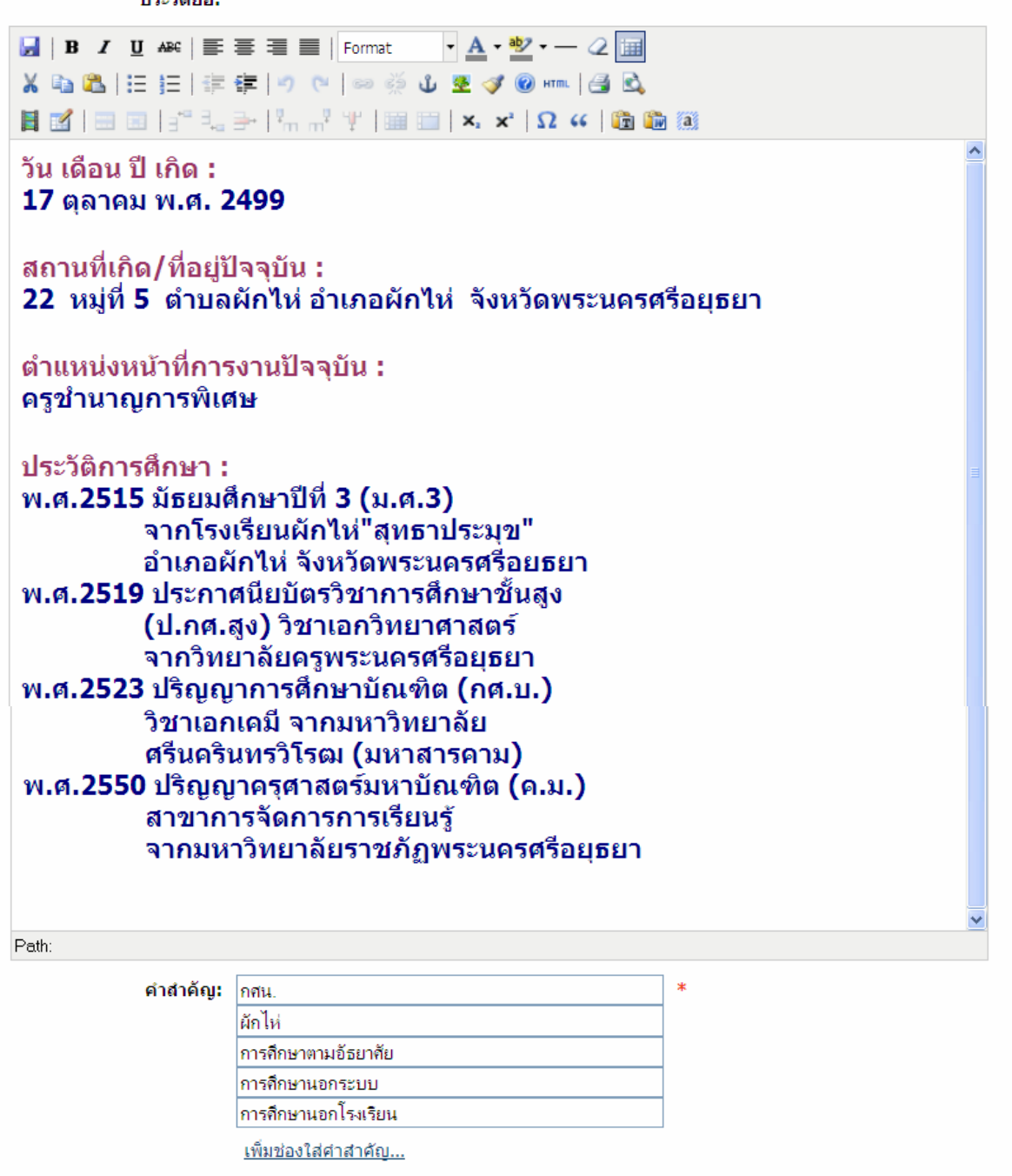

ข้อแนะนำ: ศาสาคัญคือ "ศาหลัก" ที่เกี่ยวข้องกับใจความสาคัญของข้อมูลที่คุณกรอกมาในฟอร์มนี้

**สิทธิ์การอ่านประวัติ: <mark>โแสดงข้อมูลต่อผู้</mark>ใช้ทั้งหมด**  $\overline{\mathbb{R}}$ 

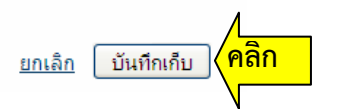

#### **เร องท ี่ 5 การเขียนบันทึก ื่**

 แต่ละ "บันทึก" เปรียบเหมือนหน้ากระดาษแต่ละหน้าในสมุดหรือไดอารี (บล็อก ) ซึ่งเรา สามารถ "เพ มบันทึก" ใหม่ ได้ทุกวัน หรือเพ ิ่มได้วันละหลาย ๆ บันทึก ิ่

 ไม่มีสูตรสําเร็จตายตัว ว่าต้องเขียน/บันทึกในบล็อกอย่างไรจึงจะถูกต้อง ไม่มีถูกไม่มีผิด เป็น อิสระของผู้เขียน อาจถือเป็นแฟ้มสะสมงานของผู้เขียน แต่เป้าหมายหลักคือเอาไว้แลกเปลี่ยนกับ ผู้สนใจเรื่องเดียวกัน ควรเขียนแบบเล่าเหตุการณ์ เล่าเรื่องที่ประทับใจ เป็นประโยชน์ต่อผู้อ่าน เล่า วิธีการบรรลุผลสำเร็จให้คนอ่านนำไปปรับใช้ได้ ี่ ้ เล่าความคิดความใฝ่ฝันที่จะทำก็ได้ อาจสอดใส่ อารมณ์เพ อเร้าความรู้สึกให้เกิดแรงบันดาลใจ ื่

อาจมีภาพประกอบบ้าง เพื่อพักสายตาและดึงดูดความสนใจหรือเพิ่มข้อมูลในงานเขียน ( เราควรมีกล้อง ื่ ิ่ ดิจิตอลส่วนตัว และไม่เขินที่จะให้ผู้อื่นช่วยถ่ายภาพให้ ) ขนาดความกว้างของภาพ ประมาณ 500 พิกเซล ถ้ากว้าง มากไปจะล้นหน้า ( ถ้าจะใช้หลายภาพต่อกัน ก็ให้รวมความกว้างของทุกภาพเป็นประมาณ 500 พิกเซล เช่น ถ้าจะ ใช้ 3 ภาพเรียงต่อกันในแนวขวางอาจใช้ภาพกว้างภาพละ 150, 150, และ 200 พิกเซล เป็นต้น ) และขนาดรวมแต่ ละภาพ ประมาณ 30 KB ถ้ามากไป ผู้ที่ใช้เน็ตความเร็วต่ำ ภาพจะไม่ขึ้น หรือขึ้นช้ามากจนคนดูไม่รอดู ึ้

 อาจมีการเช ื่อมโยงงานเขียน-ข้อมูล โดบใช้ลิ้งค์ไปยังเว็บเพจอื่น อาจจะพิมพ์ลงในโปรแกรม Word ก่อนออนไลน์แล้วก็อปปี้มาวางใน G2K อีกที

 ควรเขียนบล็อกเป็นประจํา สัปดาห์ละ 1 บันทึก หรือมากกว่า ( อย่างน้อยเดือนละ 1 บันทึก, อย่าเว้นเกิน 2 เดือน )

้ตัวอย่างบันทึกที่ดี เช่น บันทึกในบล็อกของ ทองใหม่ ทิ้งแสน กศน.ต.พระแก้ว อ.ภาชี ที่ http://gotoknow.org/blog/thongmai/

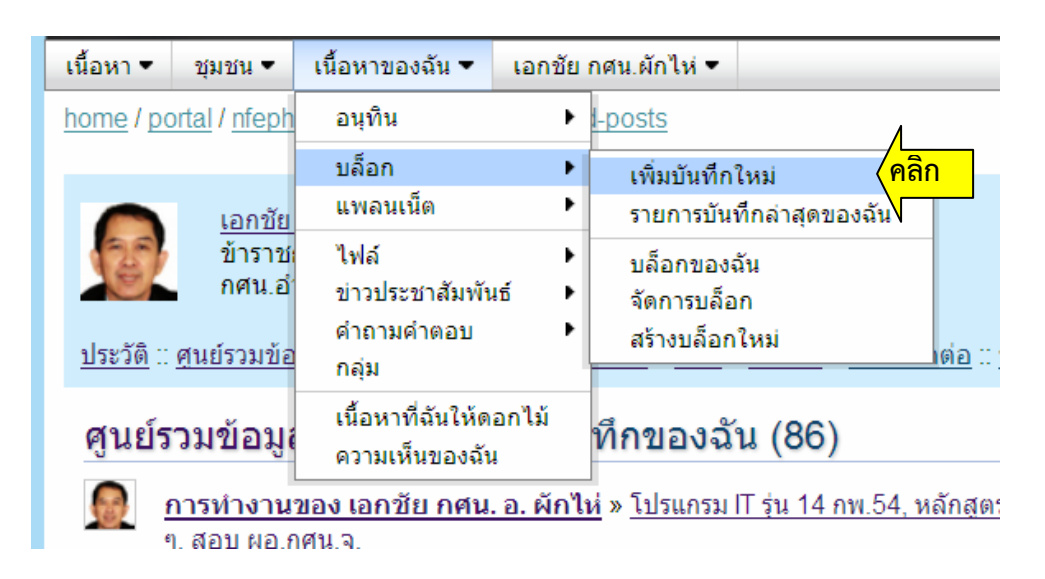

เริ่มต้นเขียนบันทึก ชี้ ที่ "เนื้อหาของฉัน - บล็อก" แล้วคลิกเลือก "เพิ่มบันทึกใหม่" ิ่ ื้ ิ่

 **◊ ชื่อบันทึก** ควรเป็นประโยคที่ไม่ยาวเกินไป สื่อและจูงใจให้ผู้อ่านสนใจอ่าน **หมวดหมู่** ควรเลือกหมวดหมู่ *"*การศึกษานอกระบบ การศึกษาตามอัธยาศัย*"*  **◊**  **◊ ประโยคเด่น** ควรเขียนบันทึกให้จบแล้วอ่านทบทวน แล้วคัดลอกประโยคเด่นมาไว้ในช่องน ี้

 **◊ เน อหา** กรอกเน อหาที่ต้องการบันทึกทั้งหมดลงไป **ื้** ื้

 **◊ แทรกรูปภาพ** คลิกเพ อเลือกภาพใส่ในบันทึก ( ต้องโหลดภาพขึ้นไปไว้ในไฟล์อัลบั้ม หรือ ื่ ในระบบอินเตอร์เน็ต ก่อน )

**◊ การแสดงบันทึกในระบบ** เลือกว่าจะแสดงบันทึกหรือไม่อย่างไร

**ง คำสำคัญ** เป็นคำสำคัญที่สื่อ สอดคล้องกับเนื้อหา เพื่อการสืบค้น ( ใส่ได้หลายคำ ) ื้ ื่

ี<u>การใช้งานเครื่องมือต่าง ๆ</u> (ควรเขียนข้อความให้เสร็จเรียบร้อยก่อน แล้วจึงใช้เครื่องมือตกแต่ง ) **่** 

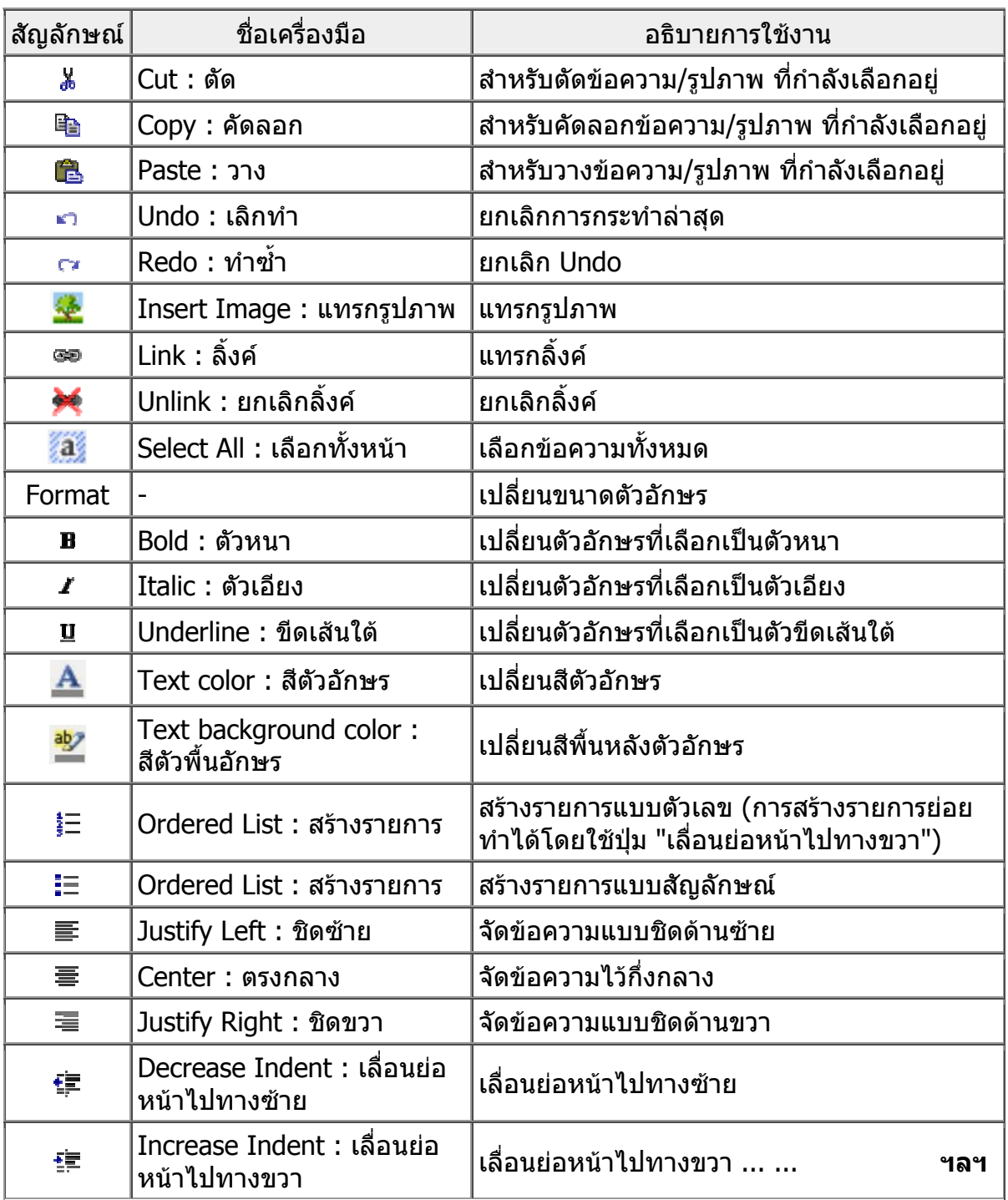

### **ตัวอย่างบันทึก**

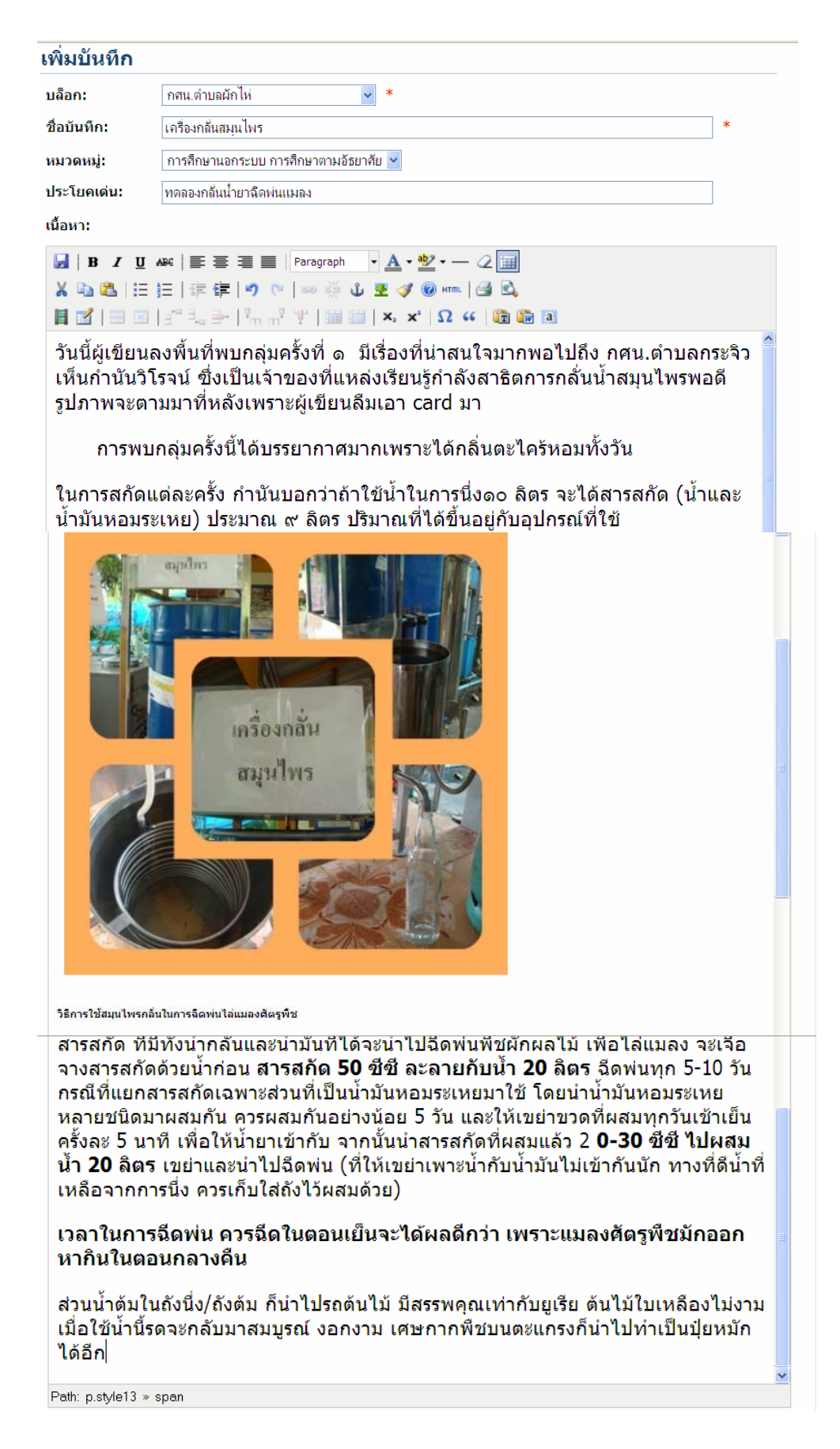

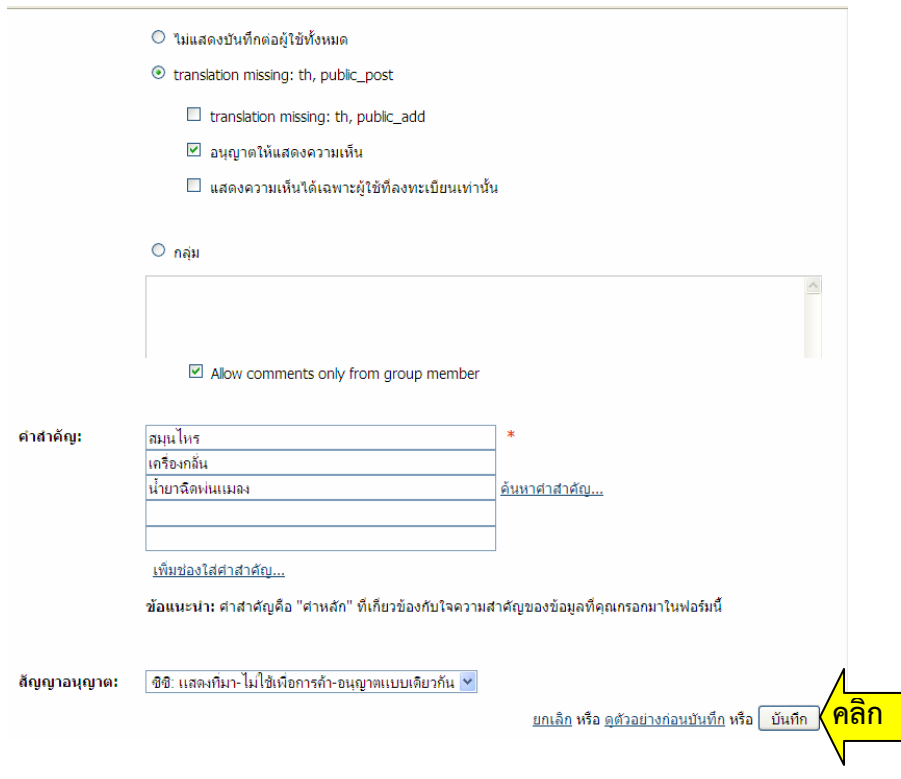

. เม อเขียนบันทึกเสร็จแล้ว ให้คลิก "บันทึก" ื่

### **การแก้ไขบันทึก / ลบบันทึก**

 การจะแก้ไขบันทึก หรือลบบันทึก ต้อง "เข้าระบบ" ก่อน แล้วเข้าไปในหน้าบันทึกที่ต้องการ แก้ไขหรือลบ นั้น ( ถ้าหาทางเข้าไปในหน้าบันทึกที่ต้องการไม่ได้ให้ชี้เม้าส์ที่ "เน อหาของฉัน - ื้ บล็อก" แล้วเลื่อนไปคลิกที่ "รายการบันทึกล่าสุดของฉัน" จากนั้นคลิกที่ชื่อบันทึกที่ต้องการ ั้ เม ออยู่ในหน้าบันทึกที่ต้องการ จะเห็นคําว่า "ลบบันทึก" "แก้ไขบันทึก" อยู่ที่ส่วนบน ื่

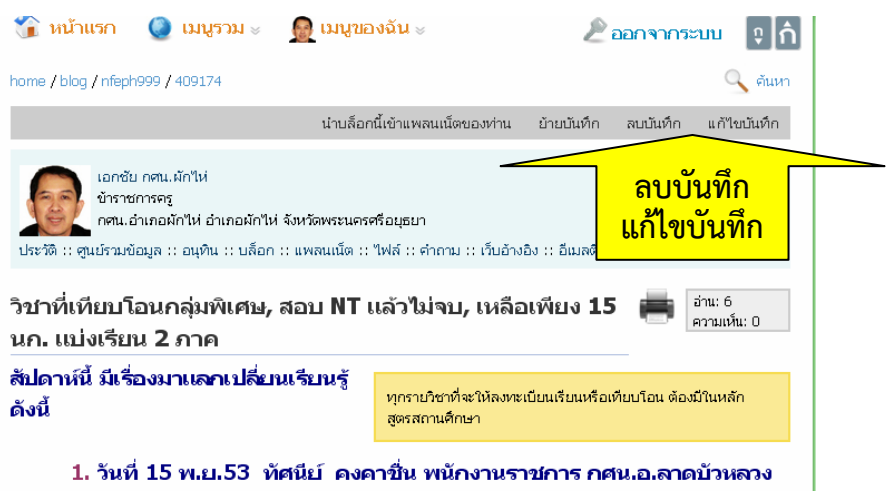

ถ้าจะลบบันทึกนี้ ก็คลิกที่ "ลบบันทึก" ถ้าจะแก้ไขบันทึกนี้ ก็คลิกที่ "แก้ไขบันทึก" แล้วเข้า ไปแก้ไข เสร็จแล้วคลิกท ี่ "บันทึกเก็บ"

## **เร องท ี่ 6 การแสดงความเห ็นในหน้าบันทึกของผู้อื่นหรือบันทึกของตนเอง**

 ก่อนท เราจะเขียนข้อความใด ๆ ในบันทึกของบล็อก ผอ.ดิศกุล หรือบล็อกใด ( หรือก่อนท เรา จะแก้ไขปรับปรุงบล็อกของเรา ) เราควร "เข้าระบบ" ก่อน จะได้**ทําให้เวลาเราเขียนอะไร ชื่อของ เราที่แสดงจะเป็น LINK** ให้ ผอ.ดิศกุล หรือคนอื่น ๆ สามารถคลิกเข้าไปดูเว็บบล็อกของเรา และนำ บล็อกเราเข้า แพลนเน็ต ( รวมบล็อก ) ได้ ถือเป็นการประชาสัมพันธ์เว็บบล็อกของเราทางอ้อมด้วย

 วิธีดูว่า เรา "เข้าระบบ" อยู่แล้วหรือยัง ให้ดูที่ด้านบน ว่ามีคําว่า "สมาชิก" หรือ ชื่อเรา อยู่ ถ้าเป็น ชื่อเรา แสดงว่า เราเข้าอยู่ในระบบเรียบร้อยแล้ว แต่ถ้าเป็นคําว่า สมาชิก ให้ชี้ที่คําว่าสมาชิก แล้วคลิกที่คําว่าเข้าระบบ เพ อเข้าระบบก่อน

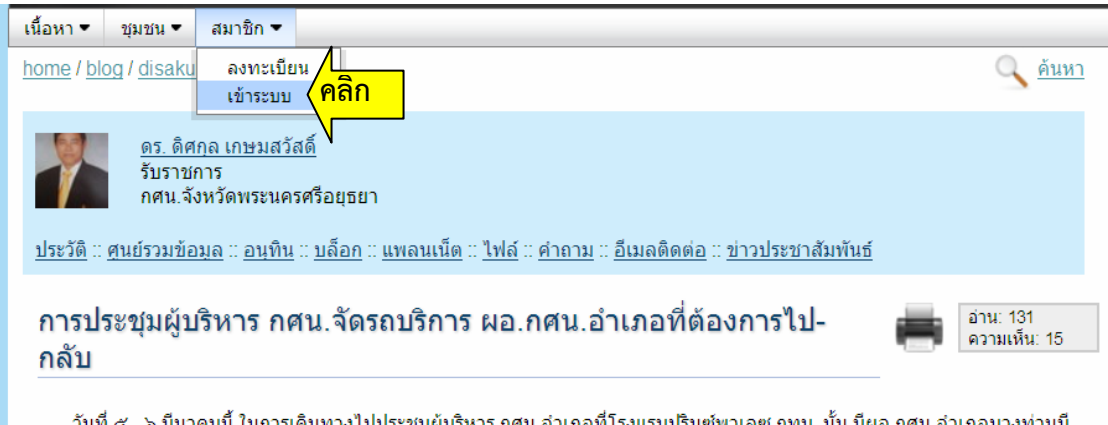

้วันที่ ๕ - ๖ มีนาคมนี้ ในการเดินทางไปประชุมผู้บริหาร กศน.อำเภอที่โรงแรมปรินซ์พาเลซ กทม. นั้น มีผอ.กศน.อำเภอบางท่านมี<br>อิจใยขึ้นสี่ในกากการเกี่ยว่าเป็นก้องเกินทางไป กว้น ในการนี้ กศน จังหวักพระบารศรีอยระเวรี่งจักรณ์ริการใ

 จากนั้น กรอก "ชื่อเข้าระบบ", "รหัสผ่าน" แล้วคลิกที่ช่อง "เข้าระบบ" ด้านล่าง ( ไม่ใช่ ด้านบน)

การแสดงความเห็น สามารถทำได้เมื่อเข้าไปในบันทึกใด ๆ จะมีช่องให้แสดงความเห็นอยู่ บริเวณด้านล่างสุดของบันทึก เม อเขียนแสดงความเห็นแล้ว ก็เพียงแต่คลิกปุ่ม "บันทึก" ความเห็น นั้นก็จะได้รับการบันทึกไว้เรียบร้อย ( ความเห็นในบันทึกของเราเองจะมีคําว่า "ลบ" ให้ลบออกแล้ว พิมพ์ใหม่ได้แต่การเขียนความเห็นในบันทึกคนอื่น เราลบไม่ได้จึงต้องตรวจทานก่อนบันทึก )

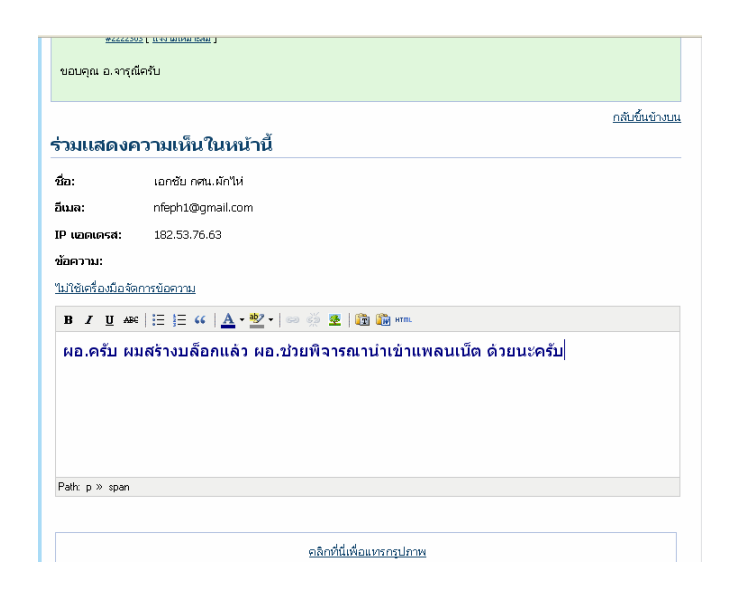

ในการแสดงความเห็น สามารถแทรกภาพไว้ในการแสดงความเห็นน ั้นได้ โดยจะต้องโหลด ภาพที่ต้องการใช้ไปไว้ในไฟล์อัลบั้มก่อน จึงจะสามารถคลิกเพื่อแทรกภาพเข้าไปได้ แต่ไม่มีปุ่ม ֺ֖֖֚֚֚֚֚֚֚֚֚֝֝֝֝֝֓֝<br>֧֪֪֪֪֪֪֪֪֪֪֪֪֪֪֪֪֪֪֪֪֪֪֪֪֪֪֪֪ׅ֖֪ׅ֪֪ׅ֖֝֝ เคร องมือสําหรับตกแต่งบางอย่าง เช่น เปลี่ ยนขนาดตัวอักษร, จัดข้อความไว้กึ่งกลาง ต้องใช้ความรู้ ื่ เรื่อง html (คลิกที่ "เรียกเครื่องมือจัดการข้อความ" แล้วคลิกที่ปุ่ม "html") เข้าไปใส่ tag เช่น การ ื่ จัดข้อความไว้กึ่งกลาง ใช้ tag <p style="text-align: center;"> </p> คลุมข้อความ, เปลี่ ยนขนาด ตัวอักษร <h4> </h4> ( h 1-6 ยิ่งมากยิ่งเล็ก ) หรือใช้วิธีพิมพ์ตกแต่งใน "เพิ่มบันทึก" ของเรา ิ่ ิ่ เสร็จแล้วก็อปปี้ไปปาวง

#### **เร องท ี่ 7 การนํารูปภาพเก็บไว้ในไฟล์อัลบั้ม ื่**

รูปภาพที่จะนำไปใส่ในบันทึกของ Gotoknow.org ต้องมีที่อยู่บนอินเตอร์เน็ต เช่นโหลดขึ้น ไว้ในไฟล์อัลบั้มของ Gotoknow.org ซึ่งมีขั้นตอนวิธิการดังนี้ ั้ ี้

 ( ควรใช้โปรแกรมตัดแต่งภาพ เช่น Photoshop, ACDSee ฯลฯ ตัดแต่งให้ภาพมีขนาด ประมาณ 30 KB และกว้างประมาณ 500 พิกเซล ตั้งชื่อไฟล์ไม่ให้ซ้ำกับไฟล์รูปอื่นในอัลบั้ม ไฟล์ อื่นๆ ที่ไม่ใช่ไฟล์ภาพก็สามารถโหลดไปเก็บไว้ในไฟล์อัลบั้มได้เช่นเดียวกัน แต่จำกัดขนาดไฟล์ไม่เกิน 3 MB )

> ้เนื้อหา ▼ ชมชน ▼ เนื้อหาของฉัน ▼ เอกชัย กศน.ผักไห่ ▼ home / portal / nfeph อนทิน -posts บล็อก ь แพลนเน็ต k เอกทัย ข้าราช ไฟล์ k จัดการ ข่าวประชาสัมพันธ์ นำไฟล์ขึ้น **คลิก** คำถามคำตอบ <u>นเน็ต :: ไฟล์</u> ประวัติ :: ศูนย์รวมข้อ ำถาม กล่ม เนื้อหาที่ฉันให้ดอกไม้ ทึกของฉัน (86 ิศนย์รวมข้อมเ ความเห็นของฉัน <u>การทำงานของ เอกชัย กศน. อ. ผักไห่ » โปรแกรม IT รุ่น 14</u>

ใน "เนื้อหาของฉัน - ไฟล์" คลิกที่ "นำไฟล์ขึ้น" ื้

คลิกที่ "เรียกดู" เพื่อหาไฟล์ภาพที่ต้องการ ใส่รายละเอียดของภาพ, คำสำคัญ ( กรอกทุก ช่องที่มีดาว ) เสร็จแล้วคลิกที่ "นำไฟล์ขึ้น" โดยนำไฟล์ขึ้นอย่างนี้ทีละภาพ

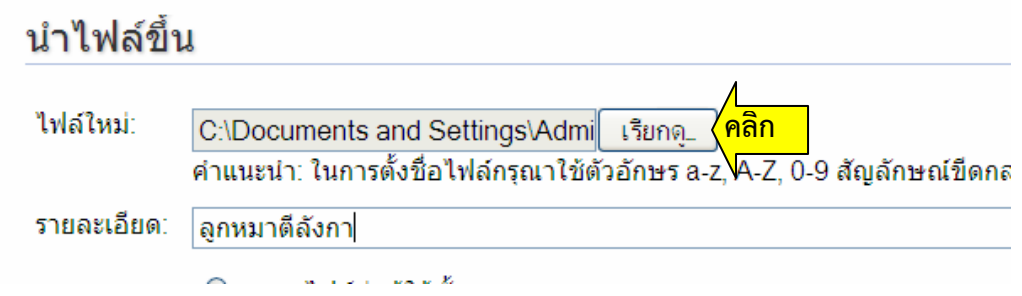

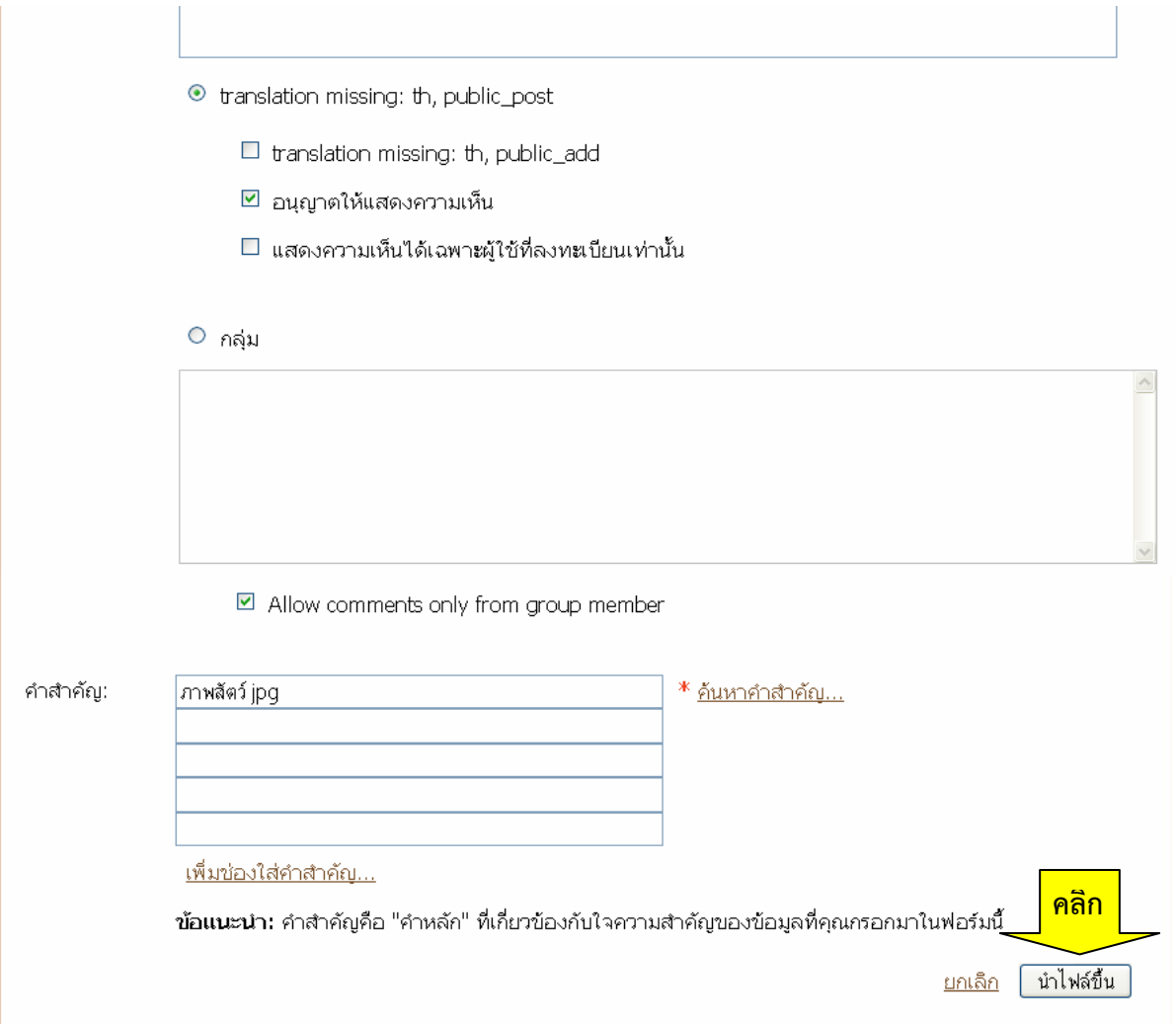

หลังจากนำไฟล์รูปภาพขึ้นแล้ว รูปภาพจะเข้าไปอยู่ในไฟล์อัลบั้ม สามารถดูได้โดยคลิกที่ "จัดการ" จาก "เน อหาของฉัน - ไฟล์" ก็จะเห็นภาพในไฟล์อัลบั้ม ื้

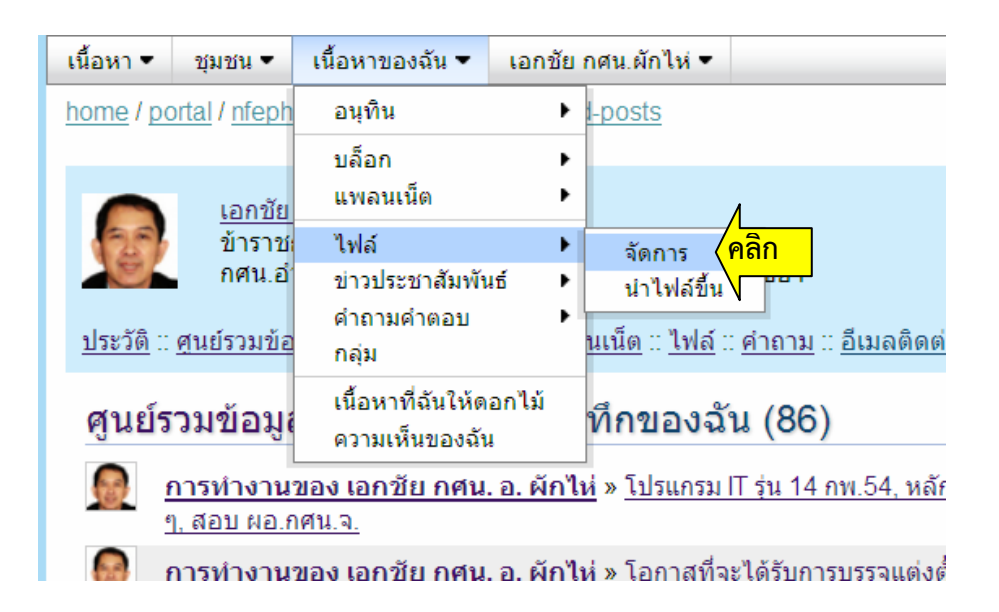

#### **เร องท ี่ 8 การแทรกรูปภาพในบันทึก ื่**

 ที่ด้านล่างของบันทึกต่าง ๆ จะมีภาพต่าง ๆ ของเราอยู่ ให้เราคลิกวางเคอร์เซอร์ ( ตัว กระพริบ ) ไว้ในจุดที่จะใส่ภาพก่อน แล้วจึงคลิกที่รูปภาพ

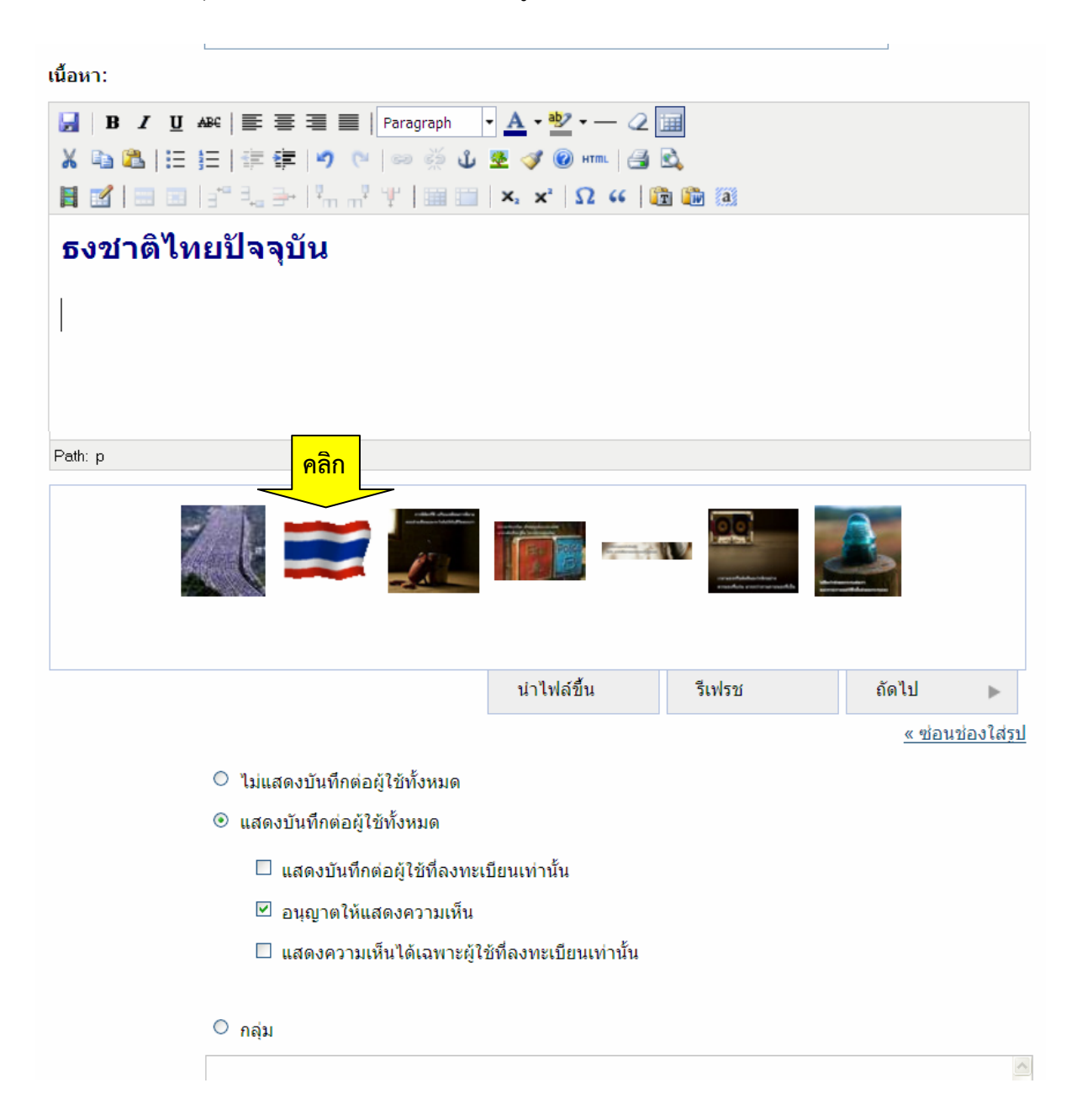

 คลิกท ภาพที่ต้องการ ี่ ภาพท คลิก จะเข้าไปแทรกในบันทึก ตรงตําแหน่งที่ต้องการ ( จะลบภาพออกก็ได้โดยคลิก ี่ เลือกท ภาพ แล้วกดปุ่ม Delete ที่คีย์บอร์ด หรือคลิกขวาท ภาพแล้วเลือก "Cut" ) ี่ ี่

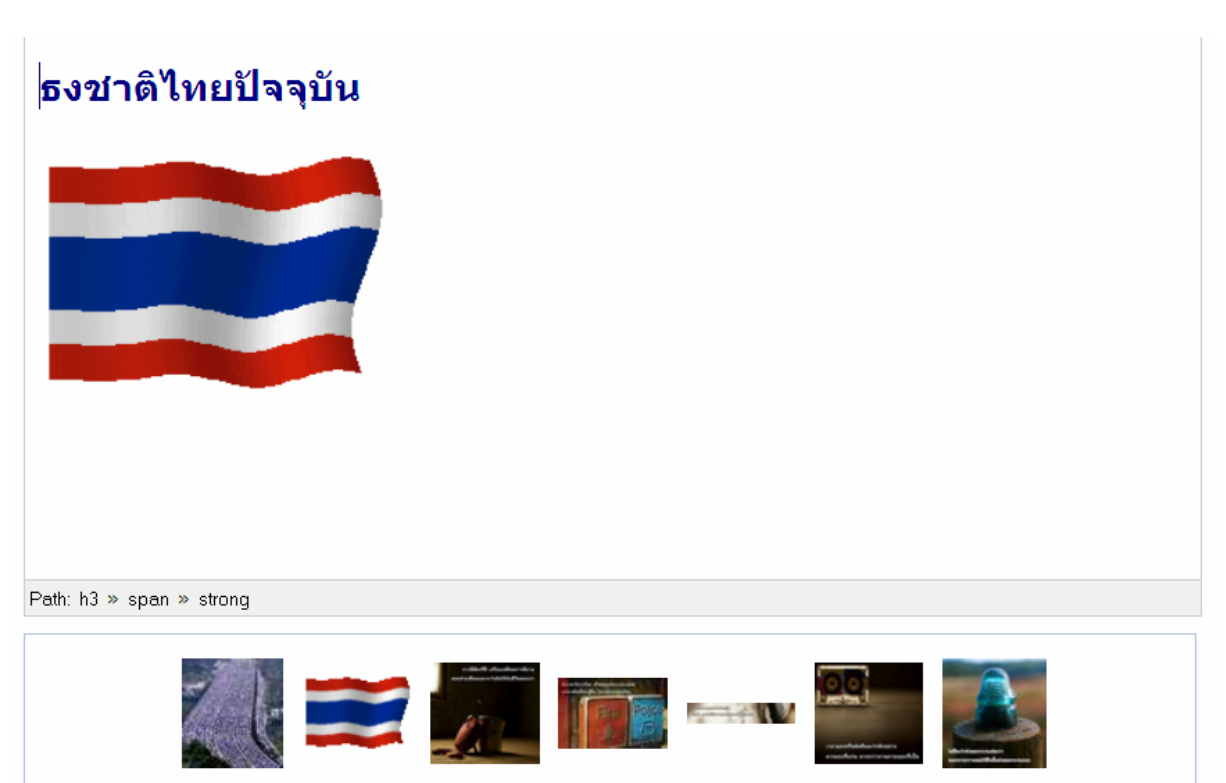

 เราสามารถปรับแต่งภาพ เช่นเปลี่ ยนขนาด ใส่เส้นขอบ ... ได้โดยคลิกเลือกภาพ แล้วคลิกที่ปุ่ม รูปต้นไม้ เรียกหน้าต่างขึ้นมากรอกหรือเปลี่ยนข้อมูลตามต้องการ ( การนำภาพจากเว็บอื่นมาแทรก ก็ ึ้ ื่ ทําได้โดยกรอก URL ของภาพนั้น ในหน้าต่างน ี้ )

( การแก้ไขบันทึกทุกครั้ง เสร็จแล้วอย่าลืมคลิกที่คําว่า "บันทึก" ด้านล่าง )

#### **เร องท ี่ 9 การสร้างแพลนเน็ต ( รวมบล อก ) ื่ ็**

แพลนเน็ต คือ รวมบล็อกของคนอื่นที่เราชอบอ่าน ( รวมเอาคนคอเดียวกัน กลุ่มเดียวกัน มา ื่ ไว้ด้วยกัน เพ ื่อสะดวกในการติดตามอ่าน )

นอกจาก ผอ.ดิศกุล จะมีแพลนเน็ตรวมบล็อกทั้งจังหวัดแล้ว แต่ละอำเภอก็ต้องมีแพลนเน็ต ์<br>๎ รวมบล็อกของบุคลากรภายในอําเภอด้วย ( แต่ละอําเภอ ให้ผู้บริหารหรือ CIO อําเภอ เพียงคนเดียว เป็นผู้ทําแพลนเน็ตรวมบล็อกของบุคลากรภายในอําเภอ เพียงแพลนเน็ตเดียว และแนะนํา แพลนเน็ตอำเภอให้ ผอ.ดิศกุลทราบด้วย ) คนอื่นจะทำหรือไม่ก็ได้ ื่ ้ มีขั้นตอนดำเนินการดังนี้ ี้ ชี้ที่ "เนื้อหาของฉัน - แพลนเน็ต" แล้วคลิกที่ "สร้างแพลนเน็ตใหม่" ื้

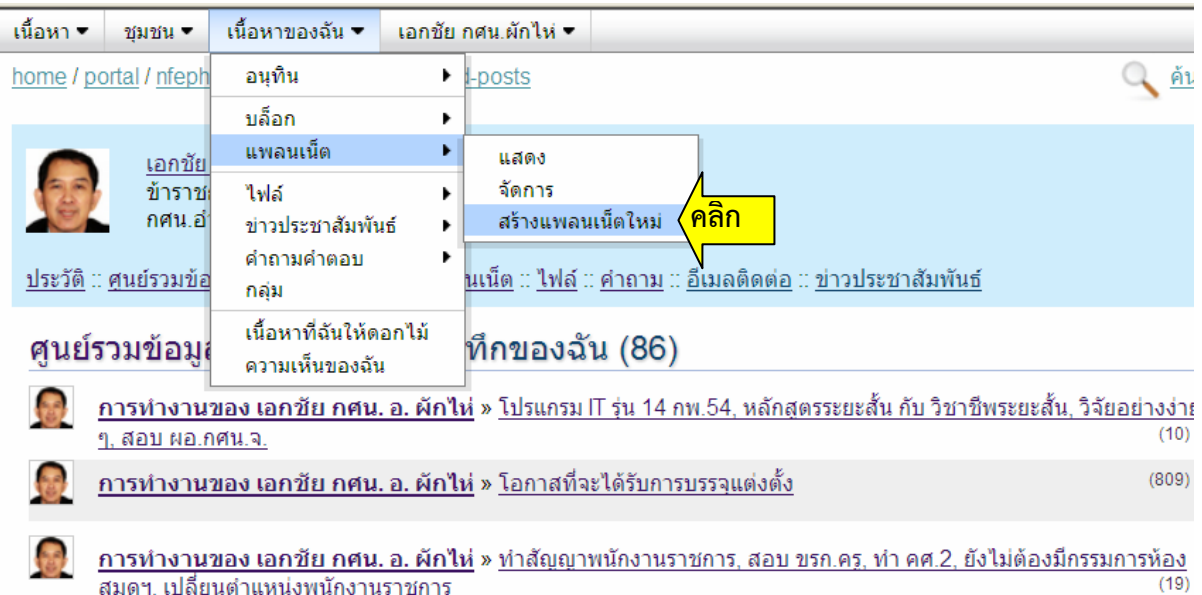

กรอกรายละเอียดต่าง ๆ เสร็จแล้วคลิกท ี่ "สร้าง" เป็นอันเสร็จ

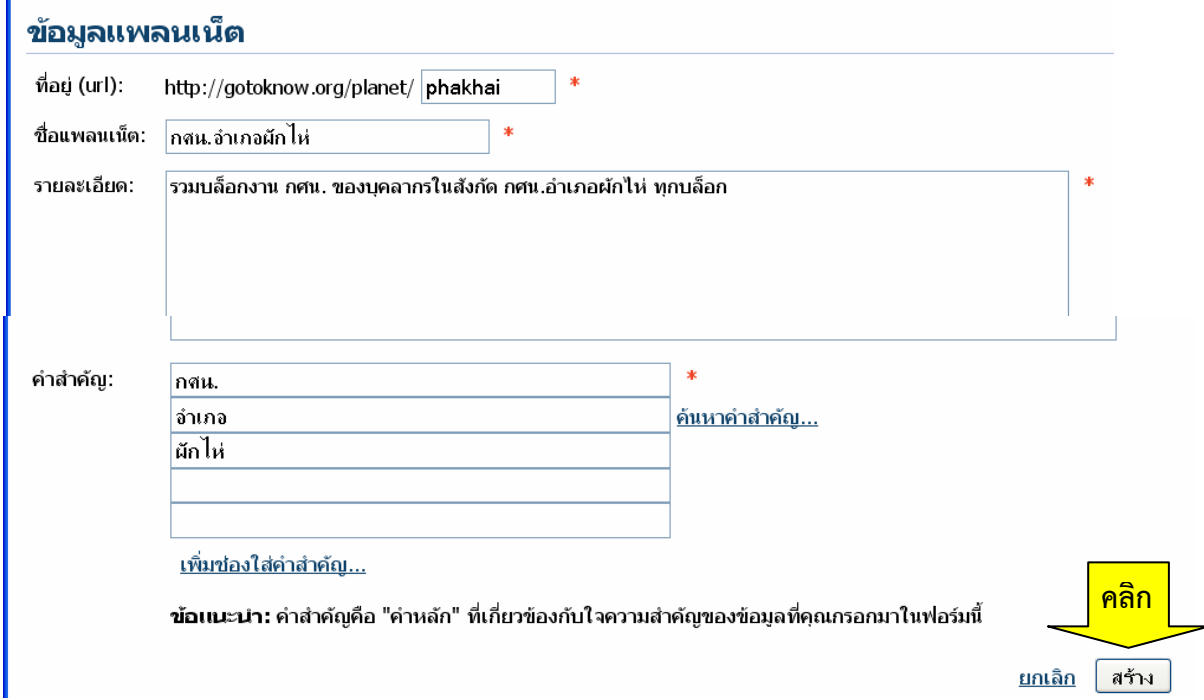

## **การนําบล็อกของบุคลากรเข้าแพลนเน็ตรวมบล็อกอําเภอ**

 จะต้องรู้ว่า บล็อกของบุคลากรทุกคนอยู่ที่ไหนบ้าง แล้วเข้าไปในบล็อกของบุคลากรแต่ละคน เช่น บล็อกของนายสมชายใช้ชื่อบล็อกว่า somchai ก็เข้าไปที่

http://gotoknow.org/blog/somchai จะเห็นคำว่า "นำบล็อกนี้เข้าแพลนเน็ตของท่าน" ให้คลิก ี้ ที่คำนี้

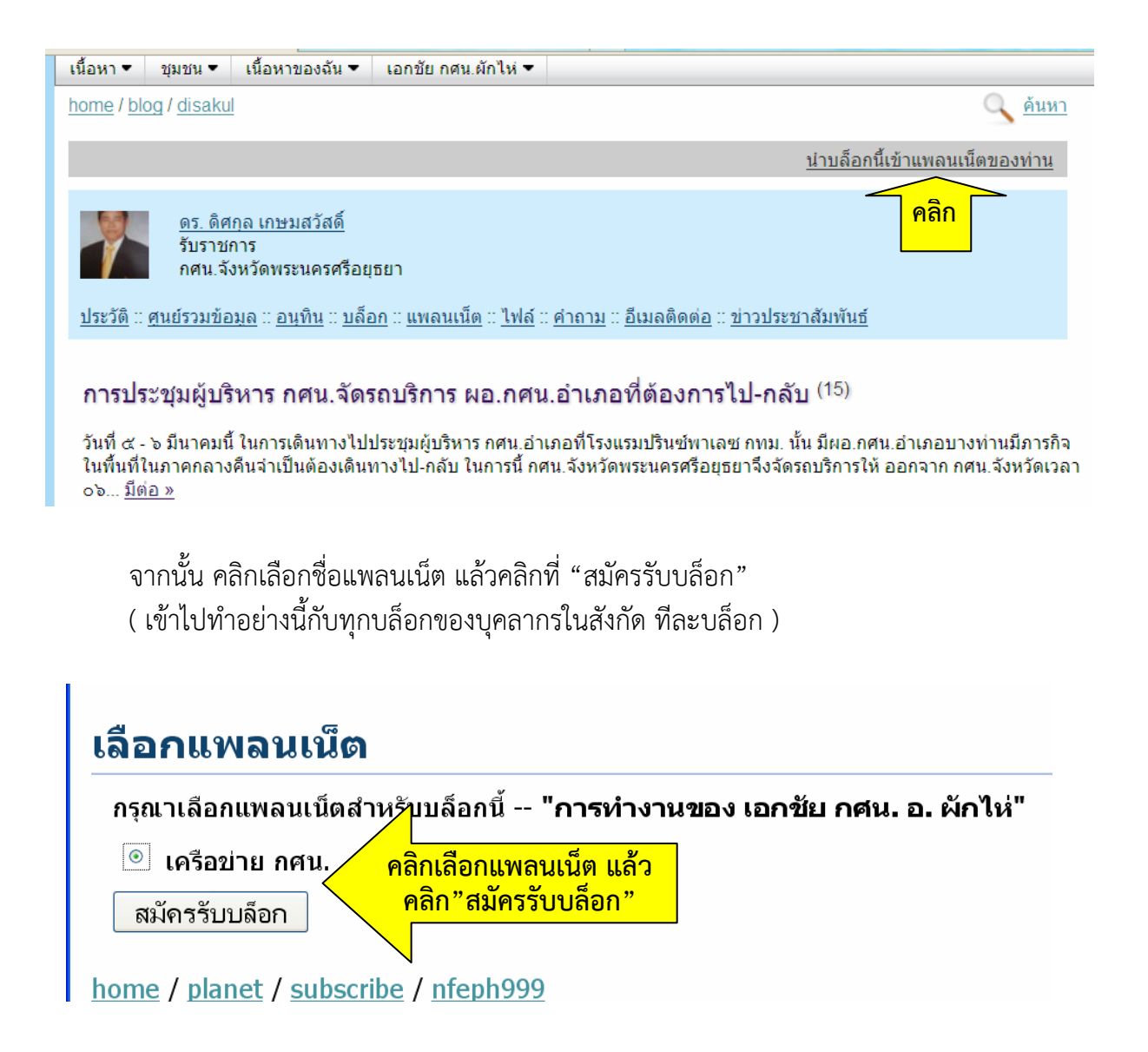

#### **เร องท ี่ 10 การนําบล อกเข้าแพลนเน ตของ ผอ.ดิศกุล ื่ ็ ็**

 การนําบล็อกเข้าแพลนเน็ตของ ผอ.ดิศกุล ซึ่งเป็นแพลนเน็ตของคนอื่น นั้น เรานําเข้าเองไม่ได้ ผู้นําเข้าต้องเป็นเจ้าของแพลเน็ต

 ต้องใช้วิธี เข้าไปบอกหรือแนะนําตัว ที่ช่องเสนอความเห็น ใน "บันทึกล่าสุด" ของ ผอ.ดิศกุล ถ้าแนะนําในบันทึกเก่า ๆ ผอ.อาจไม่เห็น ( ดูบันทึกล่าสุดของแต่ละคนได้ที่ http://gotoknow.org/blog/ชื่อบล็อกเช่น disakul แต่ถ้าจะดูบันทึกที่มีความเห็นล่าสุด ดูที่ http://gotoknow.org/portal/ชื่อท ี่ใช้ในการเข้าระบบ/sharing/commented-posts เราควร นำเข้า "Favorites" หรือ "ที่คั่นหน้าเว็บ" ไว้เพื่อความสะดวกในการเข้าหน้าเว็บนี้ครั้งต่อไป) ี้ ั้

 โดยเราต้อง "เข้าระบบ" ก่อน เพื่อให้ชื่อของเราท แสดง เป็นล งค์ให้ผอ.ดิศกุล คลิกเข้าไปใน ิ้ บล็อกเราได้ ควรแนะนําตัวให้ผอ.เข้าใจชัดเจน เช่น

 " ผอ.ครับ ผมเป็นหัวหน้า กศน.ตําบลผักกาดขาว สร้างบล็อกแล้ว ผอ. ช่วยพิจารณานําเข้า แพลนเน็ตด้วยนะครับ"

้ สำหรับ ผอ.อำเภอ หรือ CIO อำเภอ ก็ต้องไปแนะนำแพลนเน็ตอำเภอด้วย อาจแนะนำว่า

"ผอ.ครับ อำเภอผักไห่ สร้างแพลนเน็ตรวมบล็อกของบุคลากรในสังกัด กศน.อำเภอผักไห่ แล้ว อยู่ที่ http://gotoknow.org/planet/phakhai นะครับ"

ถ้าเราอยากรู้ว่า บล็อกเรา ได้เข้าแพลนเน็ตของ ผอ.ดิศกุล แล้วหรือยัง ก็เข้าไปดูใน แพลนเน็ตของ ผอ.ดิศกุล ที่ http://gotoknow.org/planets/disakulayu ว่ามีบันทึกของเราอยู่ใน นั้นแล้วหรือยัง ( ควรเข้าไปดูตอนที่สร้างบันทึกใหม่ ๆ เพื่อจะได้เห็นบันทึกของเราอยู่ในหน้าแรกของ ี่ แพลนเน็ต )

( ถ้าแนะนำตัว แล้วประมาณ 1 สัปดาห์ ยังไม่ได้เข้าแพลนเน็ตของ ผอ.ดิศกุล ควรแนะนำตัว ใหม่อีก และไม่ควรแนะนําตัวในบันทึกอวยพรวันเกิดเพราะ ผอ.ดิศกุล ไม่ได้ติดตามอ่านข้อความใน บันทึกนั้น )

#### **เร องท ี่ 11 การทําล งค์ ( Link ) ื่ ิ้**

 **ลิ้งค์** ( Link ) คือ จุดเช ื่อมโยงไปยังเว็บอื่น หรือเช ื่อมโยงไปสู่การดาวน์โหลดไฟล์หรือ เช ื่อมโยงไปสู่หน้าสําหรับเขียนอีเมล์

ไม่ว่าจะเชื่อมโยงไปเว็บอื่น หรือดาวน์โหลดไฟล์ หรือไปหน้าเขียนอีเมล์ ก็มีวิธีทำลิ้งค์ ิ้ เหมือนกันหมด โปรแกรมคอมพิวเตอร์จะรู้เองว่าเราต้องการเช ื่อมโยงไปสู่สิ่งใด

- ถ้าเราใช้ URL ของเว็บ มาทำลิ้งค์ เมื่อคลิกลิ้งค์ ก็จะเปิดเว็บนั้นขึ้นมา ิ้ ื่ ิ้ ั้

- ถ้าเราใช้ URL ของไฟล์ มาทำลิ้งค์ เมื่อคลิกลิ้งค์ ก็จะเข้าสู่การดาวน์โหลดไฟล์นั้น ิ้ ิ้

- ถ้าเราใช้ Email address มาทำลิ้งค์ เมื่อคลิกลิ้งค์ ก็จะเข้าสู่หน้าเขียนอีเมล์ ิ้ ื่ ิ้

 **URL** ( Uniform Resource Locators ) คือ ที่อยู่ของไฟล์หรือเว็บบนอินเตอร์เน็ต URL ของเว็บ เช่น http://www.kapook.com/

URL ของไฟล์เช่น http://gotoknow.org/file/nfeph999/IntroGotoKnowAY1.pdf

การจะทำลิ้งค์ให้ดาวน์โหลดไฟล์ เราจะต้องอัพโหลดไฟล์นั้นไปไว้บนอินเตอร์เน็ตก่อน จึงจะมี ิ้ URL

ถ้าเป็นสมาชิก GotoKnow อาจอัพโหลดไฟล์นั้น ขึ้นไว้ในไฟล์อัลบั้มของ Gotoknow.org ั้ ตามข ั้นตอนในหน้า 14 ( เอกสาร Word, Excel, pdf ก็อัพโหลดได้ )

หลังจากนำไฟล์ขึ้นแล้ว ไฟล์จะเข้าไปอยู่ในไฟล์อัลบั้ม สามารถดูได้โดยชี้ที่ "เนื้อหาของฉัน -ื้ ไฟล์" แล้วคลิกท ี่ "จัดการ" ( ดูภาพประกอบใน หน้า 15 ) ก็จะเห็นไฟล์ในไฟล์อัลบั้ม แต่ถ้าไม่ใช่ไฟล์ รูปภาพ จะเห็นเป็นเพียงสัญลักษณ์แตกต่างไปตามลักษณะของไฟล์

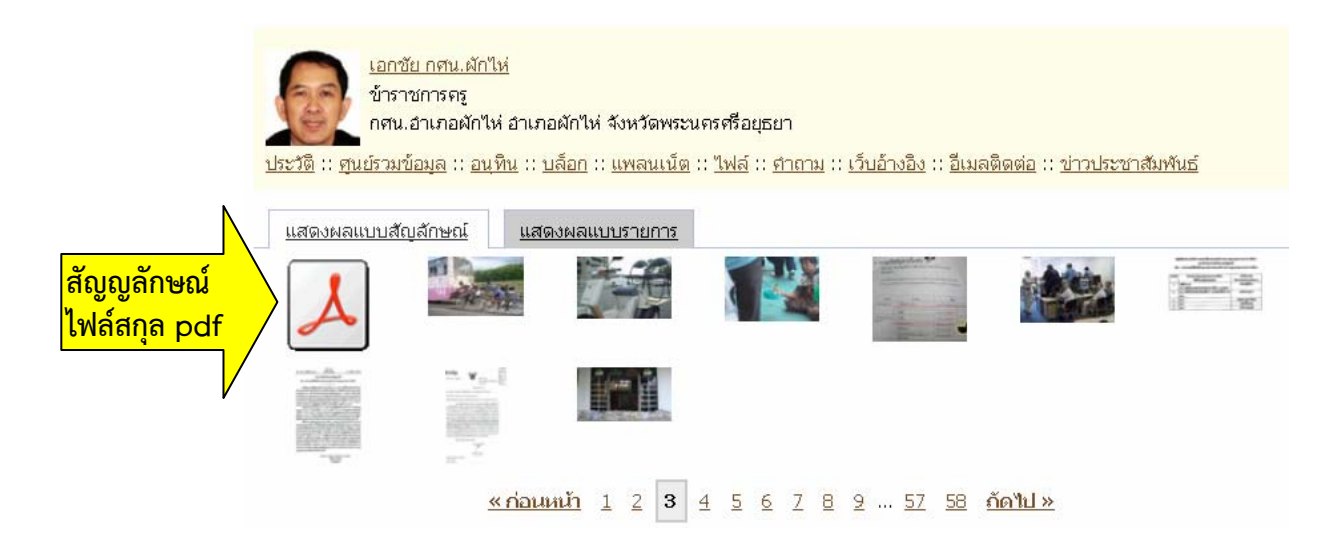

 เม อคลิกท ภาพหรือสัญลักษณ์ของไฟล์นั้น ก็จะเข้าสู่หน้าท เห็น URL ของไฟล์นั้น ื่ ี่

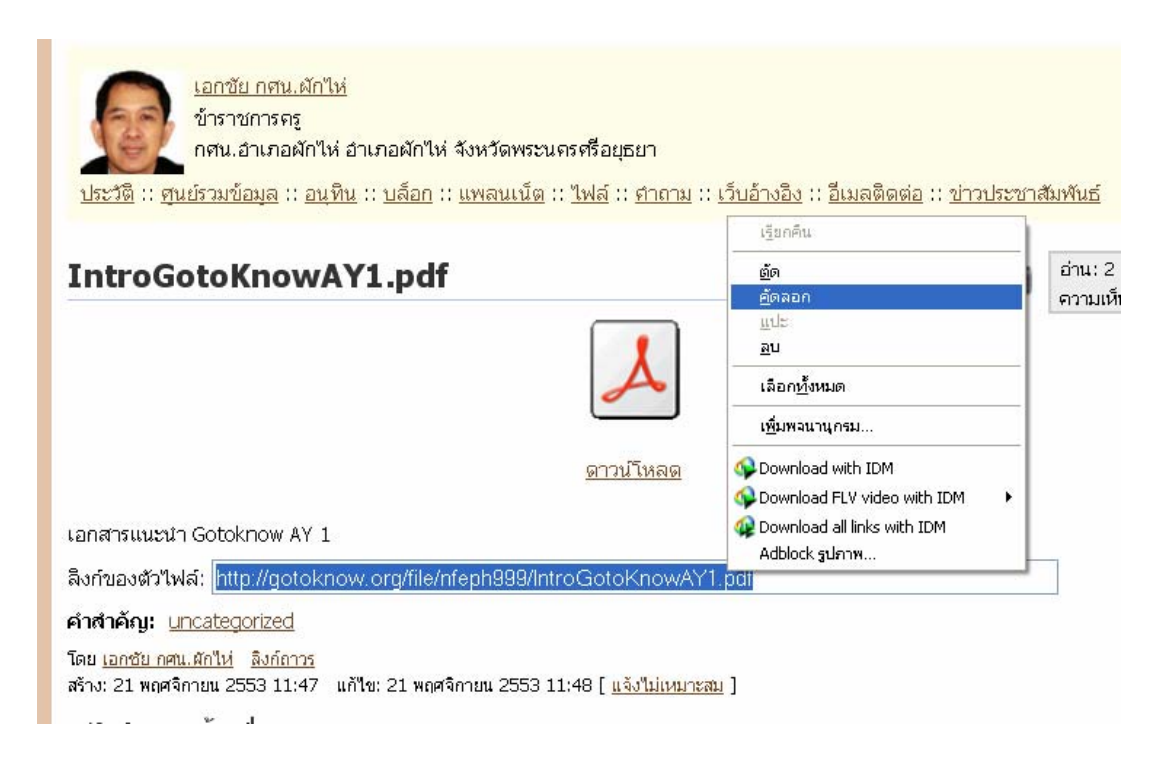

ให้ทําแถบสีเลือก URL แล้วคลิกขวา เลือก "คัดลอก" ไว้

การทำลิ้งค์ในหน้าบันทึกความเห็น ถ้ามีคำว่า "เรียกเครื่องมือจัดการข้อความ" ให้คลิกที่คำนี้ ิ้ ี้ เพื่อเปลี่ยนเป็นคำว่า "ไม่ใช้เครื่องมือจัดการข้อความ" ก่อน เพื่อให้มีปุ่มเครื่องมือต่าง ๆ ื่ **่** 

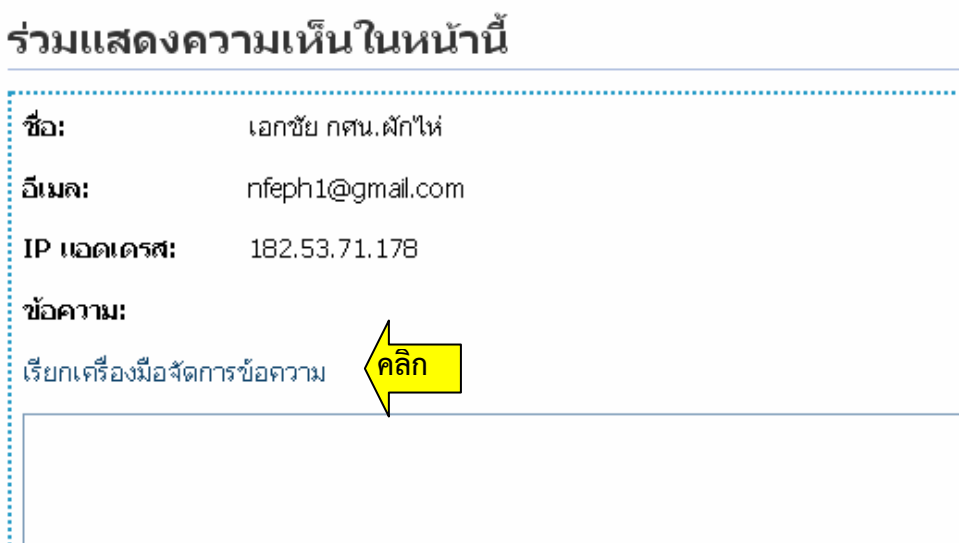

ปุ่มที่จะใช้ทำลิ้งค์ คือปุ่มลิ้งค์ ( รูปห่วงโซ่ <sup>ซะอ</sup>ี ) แต่ก่อนจะคลิกปุ่มนี้ ต้องเลือกข้อความหรือ ิ้ ิ้ รูปภาพที่ต้องการให้เป็นลิ้งค์ก่อน เมื่อเลือกแล้ว ปุ่มรูปห่วงโซ่จึงจะมีสีชัดเจนขึ้น ให้คลิกที่ปุ่มนี้ ิ้ ื่ ี้

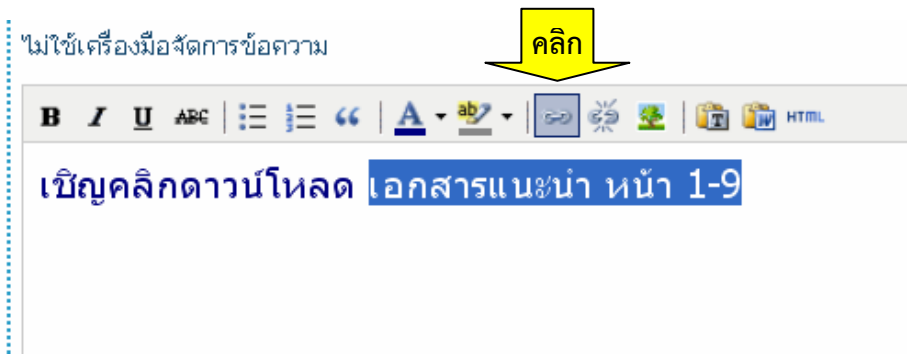

 จะเกิดหน้าต่าง "แทรก/แก้ลิ้งค์" ขึ้นมา มีตัวกระพริบอยู่ในช่อง Link URL ให้คลิกขวา แล้วเลือก "แปะ" ( Paste ) เพื่อวาง URL ของไฟล์ที่เราคัดลอกไว้ ลงในช่องนั้น ( ส่วนในช่อง ื่ Target เราสามารถเลือกได้ว่าจะให้เปิดลิงค์ในหน้าต่างเดิมหรือในหน้าต่างใหม่ ) แล้วคลิกท "Insert"

#### ร่วมแสดงดวามเห็นไบหน้านี

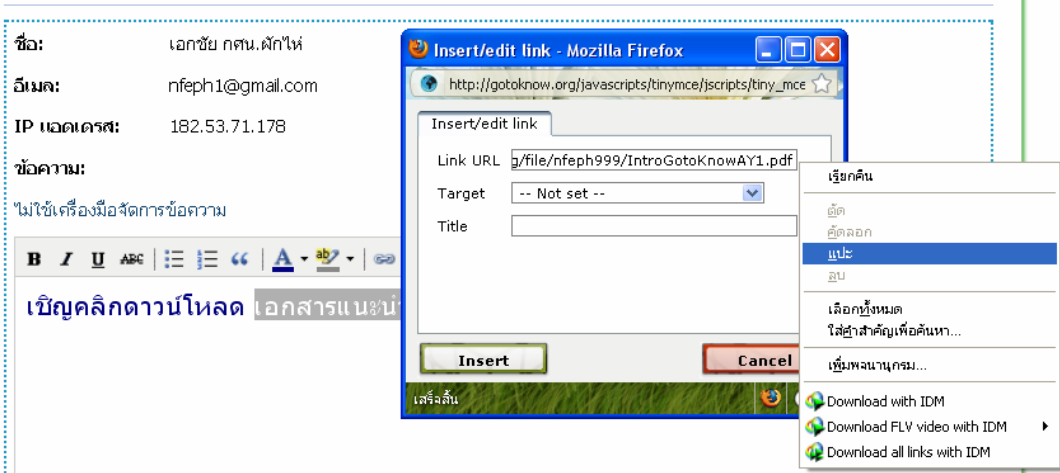

เป็นอันเสร็จ

#### **เร องท ี่ 12 การตกแต่งบล อกและแพลนเน็ต ื่**

ถ้าจะตกแต่งบล็อก ให้ใช้เมนู "เนื้อหาของฉัน - บล็อก - จัดการบล็อก" เข้าไปแล้วคลิกที่ ื้ "ตกแต่ง" ( ถ้าจะตกแต่งแพลนเน็ต ให้ใช้เมนู "เนื้อหาของฉัน - แพลนเน็ต - จัดการ" เข้าไปแล้ว ื้ คลิกท ี่ "ตกแต่ง" ) ซึ่งจะมีเทมเพลตรูปแบบต่าง ๆ สําเร็จรูป ไว้ให้เราเลือกใช้ตามความชอบ โดย คลิกเลือกในวงกลมใต้เทมเพลตที่ชอบแล้วคลิกที่ "บันทึกชุดตกแต่งที่เลือก" ด้านล่าง หรือจะ ี่ ตกแต่งเองโดยใช้ภาษา html ก็ได้ ซึ่งมีรายละเอียดมาก จึงไม่ขอกล่าวในที่นี้ แต่ขอแนะนําบล็อกท ้สอนวิธีตกแต่งไว้แล้ว คือ

 - http://gotoknow.org/blog/blog-css ( แต่งกล่องความเห็นให้มีสีสันสวยงาม, แต่งบล็อก ลายไทย, เพ มรูปที่หัวบล็อก, เม้าส์ลูกศรแปลงกาย, ฯลฯ ) ิ่

 - http://gotoknow.org/blog/blogtrick ( เล่นไฟล์เสียง MP3 ใน Blog , เปลี่ ยนภาพหัว บล็อก ลายพื้นหลัง และลายพื้นหลังในส่วนบันทึก ) ื้ ื้